au Agence Technique de l'Information sur l'Hospitalisation SIRET n° 180 092 298 00017 – code APE : 751A

117, boulevard Marius Vivier Merle 69329 LYON CEDEX 03

Téléphone : 04 37 91 33 20 Télécopie : 04 37 91 33 21

Support technique : . Téléphone : 08 20 77 12 34 . Courriel : support@atih.sante.fr

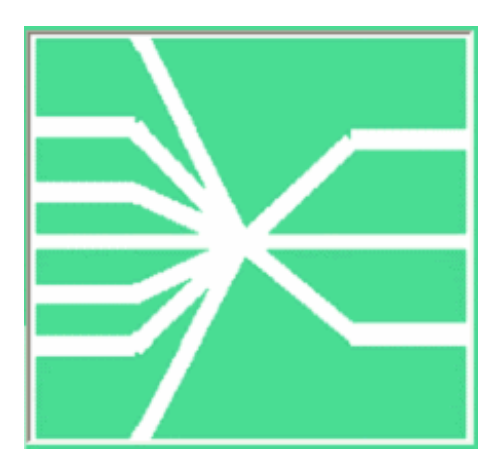

# Manuel d'utilisation AGRAF-SSR 3.2.x

# Sommaire

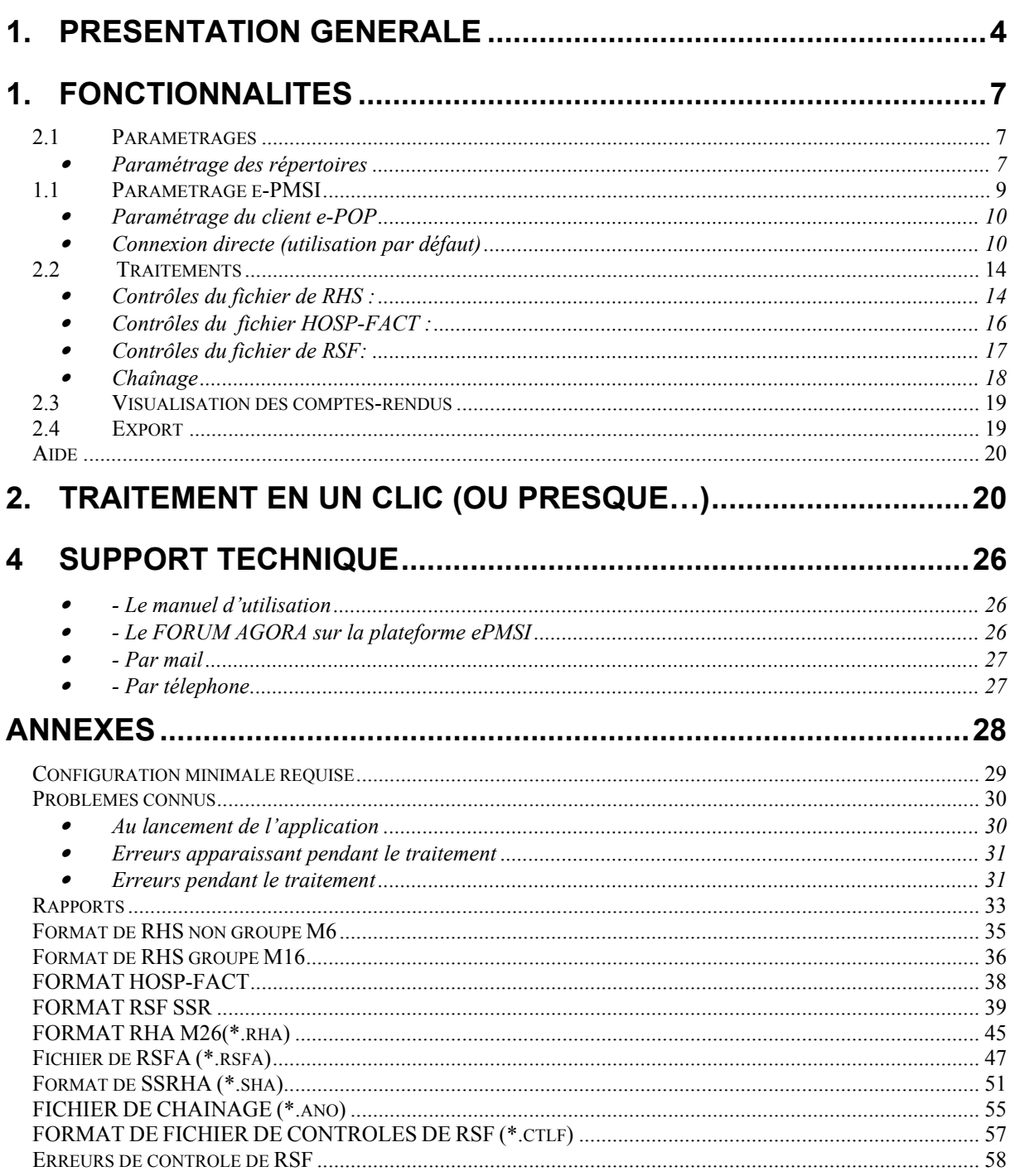

# En cas de problème :

Les questions concernant AGRAF-SSR pourront être adressés au niveau du thème « Agora > Logiciels > SSR > AGRAF-SSR » sur la plate-forme AGORA au niveau du lien suivant. https://applis.atih.sante.fr/agora/log\_agora.do L'objet du message doit indiquer l'erreur visualisée.

# 1. Présentation générale

Cette version d'AGRAF a été déclinée pour les établissements sous OQN du champ SSR. Depuis le M3 2007, AGRAF-SSR remplace GENRHA pour ces établissements.

La transmission des données PMSI du champ SSR correspondant à l'activité de l'année 2011 se fait, comme les années précédentes, au moyen de la plateforme de services e-PMSI, sur un rythme trimestriel pour le 1er semestre puis bimestriel. Le recueil PMSI-SSR se faisant par semaine calendaire, l'application de la norme ISO 86-01 (semaine comportant le 4ème du mois) donne les bornes suivantes : premiere période 2011 du lundi 03 janvier 2011 au dimanche 03 avril,

seconde période du lundi 04 avril au dimanche 03 juillet, troisième période du lundi 04 juillet au dimanche 28 août, quatrième période du lundi 29 août au dimanche 30 octobre, cinquième période du lundi 31 octobre au dimanche 01 janvier 2012. Pour mémoire, la transmission des données vers la plateforme de services e-PMSI se fait sur un mode cumulatif, soit les données de la période écoulée avec celles des périodes précédentes de la même année civile :

- M3 = 3 premiers mois de l'année, du lundi 03 janvier 2011 au dimanche 03 avril 2011 (semaines 1 à 13)

- M6 = 6 premiers mois de l'année, du lundi 03 janvier 2011 au dimanche 03 juillet 2011 (semaines 1 à 26)

- M8 = 8 premiers mois de l'année, du lundi 03 janvier 2011 au dimanche 28 août 2011 (semaines 1 à 34)

- M10 = 10 premiers mois de l'année, du lundi 03 janvier 2011 au dimanche 30 octobre 2011 (semaines 1 à 43)

- M12 = année entière, du lundi 03 janvier 2011 au dimanche 01 janvier 2012 (semaines 1 à 52).

La validation des traitements effectués sur la plateforme e-PMSI par les établissements de santé, est exigible avec un délai de 3 mois pour le 1er semestre (pour M3 et M6) puis 2 mois pour le 2e semestre (pour M8, M10, M12), la validation par les services de tutelle des établissements de santé l'est avec un mois supplémentaire de délai.

# ATTENTION :

Les données transmises **doivent cumuler** à chaque fois les données recueillies depuis le 1<sup>er</sup> janvier de l'exercice en cours (pour éviter le « hachage » des séjours à cheval entre deux périodes).

Le schéma, ci-dessous, montre la place occupée par AGARF-SSR dans la Panoplie d'Outils du PMSI utilisée en SSR (POP-SSR).

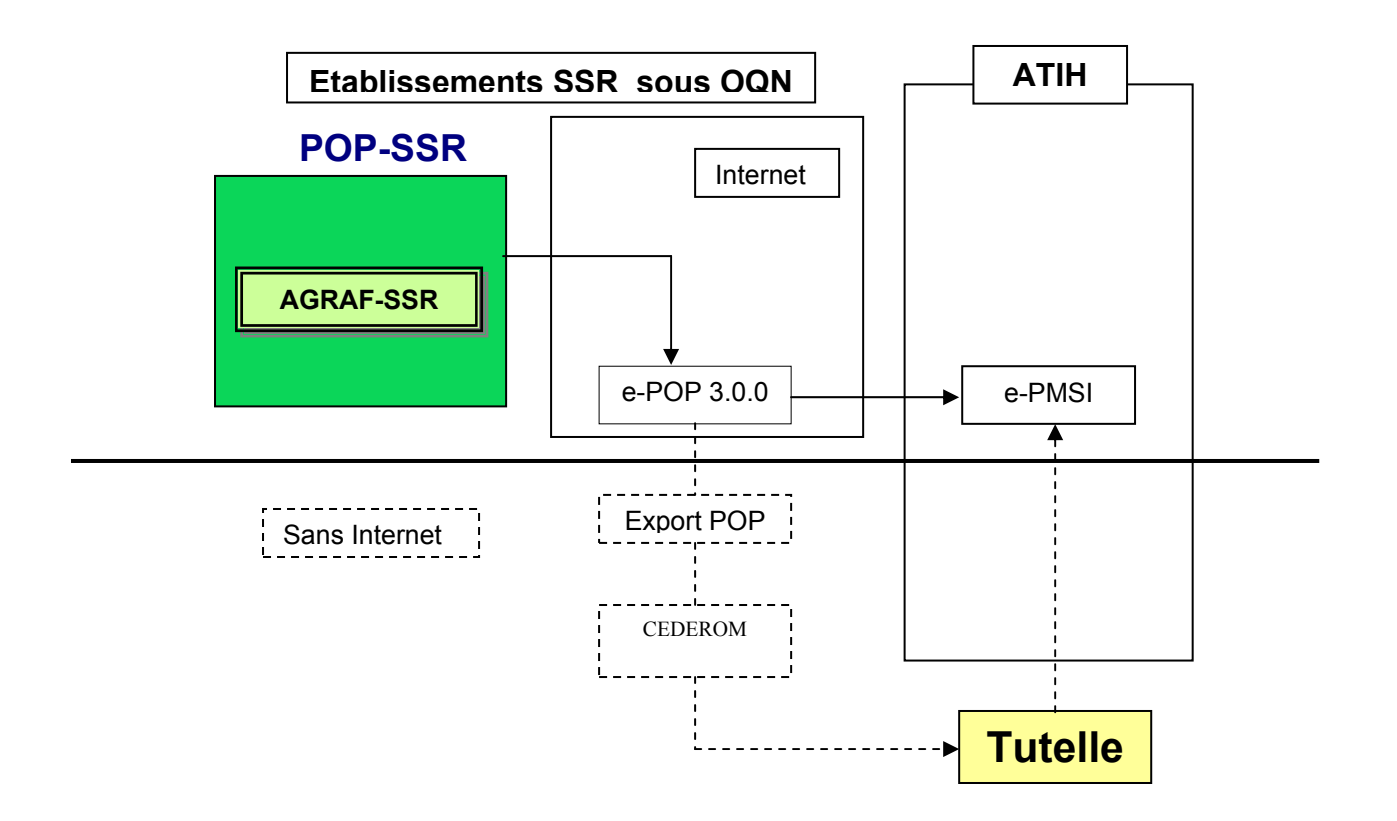

# Affichage

Après le lancement de l'application, une fenêtre semblable à celle présentée cidessous s'affiche :

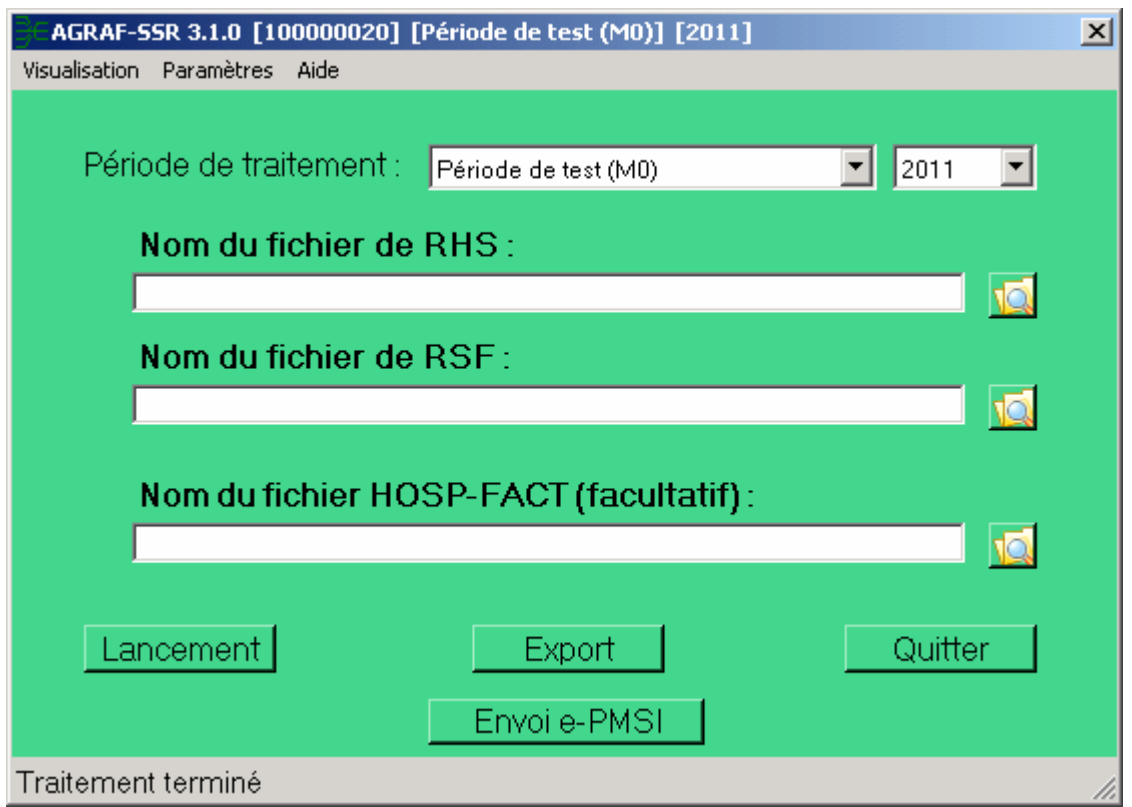

La barre des titres indique les descriptifs du traitement en cours. Elle s'initialise dès le premier traitement.

### FINESS :

Le FINESS est défini par analyse de la première ligne du fichier RHS fourni.

Période de traitement :

Elle consiste à renseigner la période et l'année des données traitées.

IMPORTANT : renseignez soigneusement ces informations parce qu'elles permettent au logiciel de repérer les « RHS hors période » ». Ces enregistrements seront supprimés du fichier définitif et ne seront pas pris en compte pour le traitement .ATTENTION, ce contrôle s'appuie uniquement sur vos déclarations. Autrement dit, une déclaration erronée de la période peut classer (à tort !) tous vos RHS en erreur.

### Fichier de RHS :

Fichier contenant tous les RHS de la période à traiter.

Nous rappelons que les seuls formats acceptés sont les formats M06 et M16 depuis le 4 janvier 2010.

### Fichier de RSF :

Le format de ce fichier, issu du système de facturation de l'établissement, est déduit de la norme d'échanges avec l'Assurance maladie. Il est identique à celui mis en oeuvre en MCO, excepté le n° de RSS qui est remplacé par le numéro d'entrée. Cette variable « N° d'entrée » est indispensable pour rattacher les RSF aux RHS et dans le processus de chaînage.

AGRAF-SSR accepte le fait qu'une suite de séjour (SSRHS) n'ait pas de RSF associé. Les suites dans ce cas seront signalées dans un rapport.

## Fichier HOSP-FACT (facultatif) :

Ce fichier est à fournir lorsque la variable « N° d'entrée » du RSF n'est pas identique à la variable « N° administratif de séjour » présent et désormais obligatoire dans le RHS. Si vous n'en fournissez pas un, AGRAF-SSR en génèrera un automatiquement à partir du fichier de RSF.

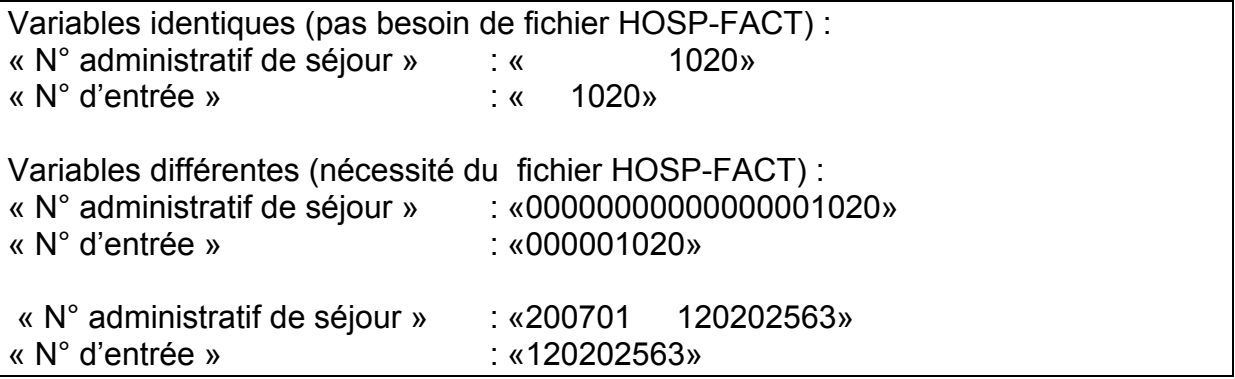

REM : Nous rappelons que le caractère « espace » ou « blanc » (« ») est un caractère neutre pour une variable texte, contrairement au « zéro » (« 0 ») qui ne l'est que pour une variable numérique.

Vous trouverez tous les formats de fichier en annexe.

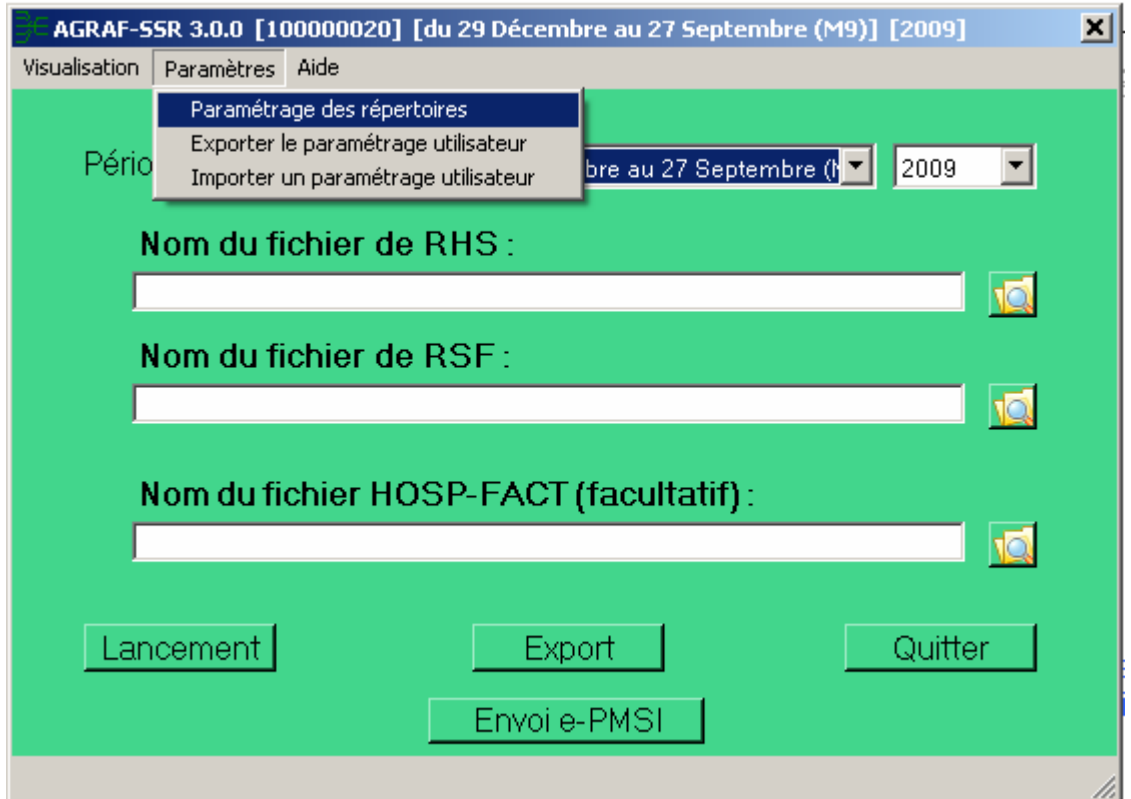

# 1. Fonctionnalités

# 2.1 Paramétrages

# • Paramétrage des répertoires

Une nouvelle fonctionnalité a été mise en place afin de faciliter les opérations de sauvegarde des fichiers que les établissements doivent réaliser de manière régulière (cf. l'article 6-II de l'arrêté « PMSI » du 22 février 2008)

Ce paramétrage permet à l'utilisateur de renseigner les dossiers de travail et de sauvegarde que le logiciel AGRAF devra utiliser lors du traitement des données.

Par défaut, ceux-ci sont au niveau des profils utilisateurs comme indiqué sur la fenêtre ci-dessus pour XP (pour les systèmes d'exploitation 98 et Millenium : « C:\WINDOWS\Profiles\mon\_profil\ApplicationData\ATIH\AGRAF\_SSR» ou « C:\WINDOWS\Application Data\ATIH\ AGRAF\_SSR », pour le système

d'exploitation Vista « C:\Users\mon\_profil\AppData\Roaming\ATIH\ AGRAF\_SSR »). Tous les fichiers et les dossiers intermédiaires nécessaires au traitement les rapports de traitement également) seront disponibles à ce niveau. Il vous faudra vérifier si l'utilisateur possède les droits d'écritures et de modification pour ces deux dossiers sous peine d'erreur lors du traitement.

Si plusieurs utilisateurs sont été chargés de réaliser les envois sur la plate-forme e-PMSI, les sauvegardes seront dispersées sur autant de profils que d'utilisateurs.

Nous vous incitons à modifier ces paramètres afin de faciliter les opérations de sauvegarde et d'archivage du dossier « sauvegarde » : par exemple dossier réseau régulièrement sauvegardé par le service informatique.

Vous pouvez personnalisé les répertoires de travail et de sauvegarde. Pour cela cliquer sur le menu Paramétrage – Paramétrage des répertoires (fenêtre cidessous)

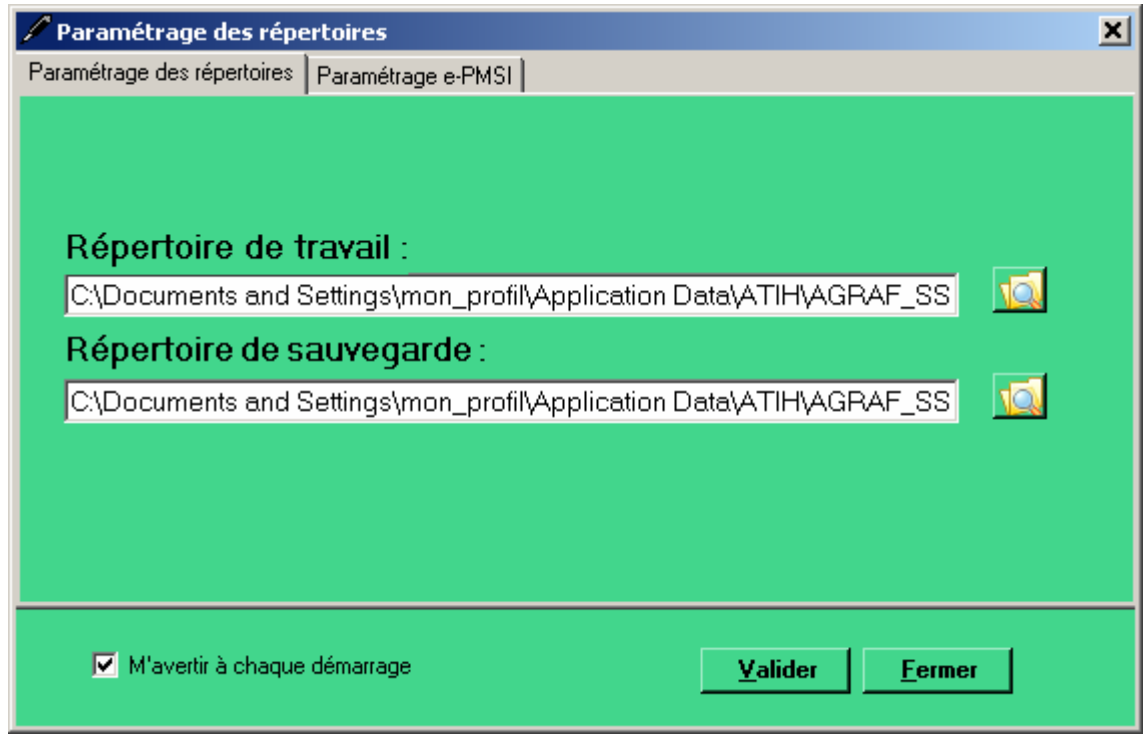

Pour changer de répertoire de travail, cliquer sur le bouton **des afin de** sélectionner votre répertoire de travail.

Pour changer de répertoire de sauvegarde, cliquer sur le bouton **LEC** afin de sélectionner votre répertoire de sauvegarde.

Pour ne pas afficher cet écran du paramétrage au démarrage de AGRAF, il suffit de décocher cette case à cocher **E** Afficher au prochain démarrage

Après avoir changer vos répertoires, cliquer sur le bouton  $\frac{y_{\text{alider}}}{y_{\text{alider}}}\right)$ , un message vous indiquant que l'application va se fermer pour prendre en compte le paramétrage.

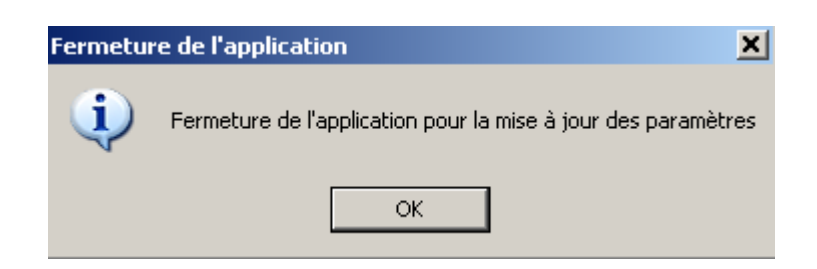

Lors du prochain lancement de AGRAF le paramétrage sera effectif. Pour pouvoir partager ces paramètres, l'utilisateur peut exporter dans le menu [Exporter le paramétrage utilisateur] et générer le fichier [export.zip].

Pour importer les paramètres d'un utilisateur il suffit d'importer le fichier [export.zip], dans le menu [Importer un paramétrage utilisateur]. Cette opération permet de changer les paramètres.

### NOTE :

Lorsqu'il y a modification d'au moins un des dossiers, l'utilisateur aura un message de fermeture du logiciel. En effet, il est nécessaire de relancer l'application pour mettre à jour ces paramètres.

## REMARQUE :

Lors du changement du dossier de sauvegarde, les anciennes sauvegardes seront copiées dans le nouveau dossier.

# 1.1 Paramétrage e-PMSI

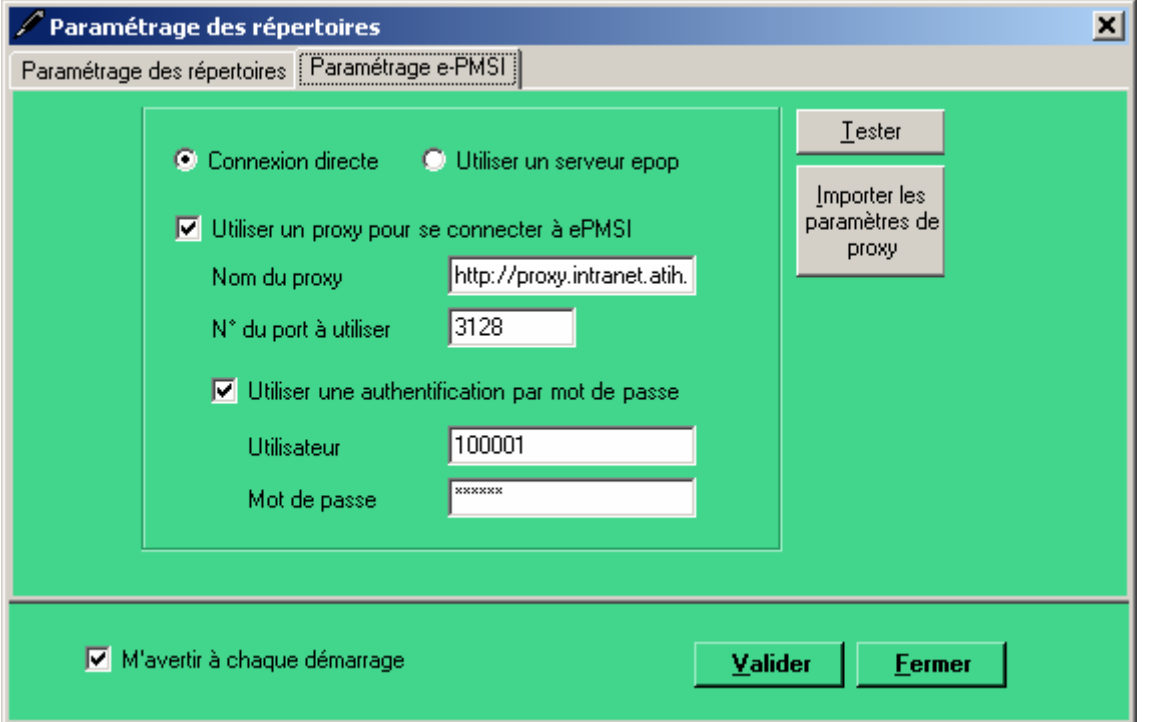

Désormais, la transmission des données sur la plate-forme e-PMSI est intégré au logiciel AGARF (via un module e-POP intégré), vous devez renseigner les paramètres de transmission au niveau de chaque logiciel (si besoin est).

La fenêtre de paramétrage du logiciel s'affiche, cliquer sur l'onglet « Paramétrage e-PMSI», si vous n'avez jamais paramétrer , cette fenêtre s'affichera au premier lancement de AGRAF.

# • Paramétrage du client e-POP

Au fur et à mesure de l'année, les applications livrées par l'ATIH possèderont toutes un écran permettant de paramétrer la transmission de fichier vers e-PMSI. Ce paramétrage est réalisé une fois pour toute avant la première transmission.

L'écran en question peut avoir deux formes différentes selon que l'on choisit la transmission directe (l'ordinateur a accès à Internet) ou bien la transmission via un serveur e-POP (l'ordinateur n'a pas accès à Internet).

## • Connexion directe (utilisation par défaut)

L'option « connexion directe » est sélectionnée par un clic de la souris.

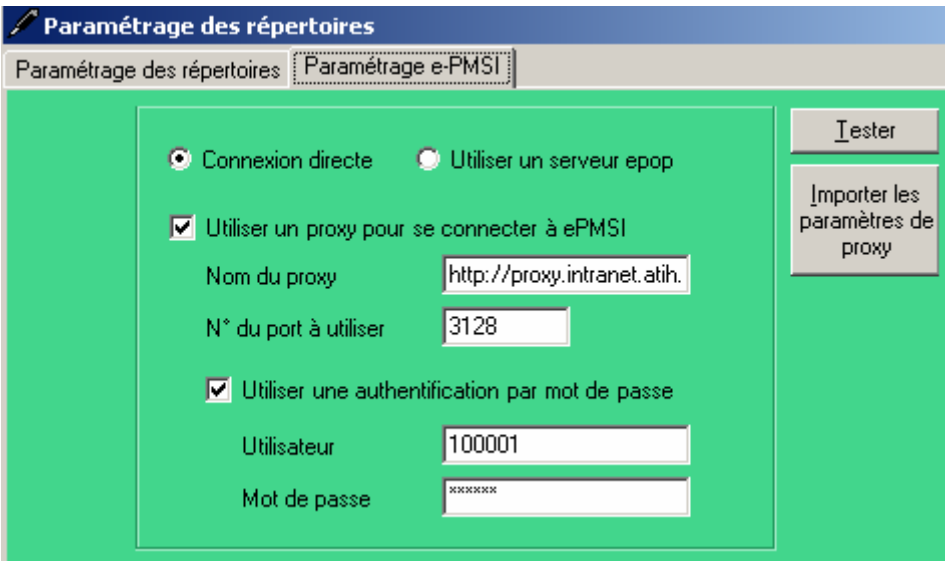

Case à cocher « Utiliser un Proxy pour se connecter à e-PMSI » : cette case doit être cochée si l'utilisation d'un serveur Proxy est nécessaire pour accéder à e-PMSI ou plus généralement à Internet. Le fait de cocher cette case donne accès au reste du paramétrage.

Zone de saisie « Nom du proxy » : il s'agit du nom du Proxy à utiliser pour le transfert vers e-PMSI. Cette information est soit récupérée automatiquement à l'aide du bouton « Importer les paramètres de proxy », soit obtenue auprès du responsable informatique de l'établissement de santé.

Zone de saisie « N° de port à utiliser » : il s'agit d'un n° compris entre 0 et 65535 à utiliser pour communiquer avec le proxy. Cette information est soit récupérée automatiquement à l'aide du bouton « Importer les paramètres de proxy », soit obtenue auprès du responsable informatique de l'établissement de santé.

Case à cocher « Utiliser une authentification par mot de passe » : cette case doit être cochée si l'utilisation du Proxy nécessite de s'identifier à l'aide d'un nom d'utilisateur et d'un mot de passe. Elle donne accès aux deux zones de saisie suivantes.

Zone de saisie « Utilisateur » : utilisez cette zone de saisie pour indiquer au programme le nom d'utilisateur nécessaire à l'authentification auprès du Proxy.

Zone de saisie « Mot de passe » : utilisez cette zone de saisie pour indiquer au programme le mot de passe nécessaire à l'authentification auprès du Proxy.

Bouton « Tester » : un clic sur ce bouton permet de réaliser un test de connexion vers e-PMSI. La réussite de ce test aboutit au message suivant :

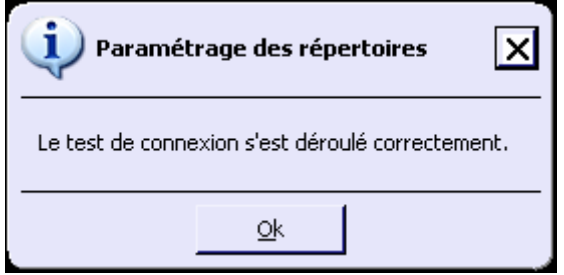

En cas d'erreur, un message indiquant l'origine du problème est affiché. La liste exhaustive des problèmes pouvant être rencontrés lors du test de connexion ne peut être énoncée ici.

Bouton « Importer les paramètres de Proxy » : un clic sur ce bouton permet de récupérer automatiquement les paramètres du Proxy défini par défaut sur l'ordinateur. Cette récupération peut en outre ne pas aboutir. Les informations obtenues sont le plus souvent celles indiquées dans le paramétrage de Internet Explorer.

#### Utiliser un serveur e-POP (si le poste ne possède pas de connexion Internet)

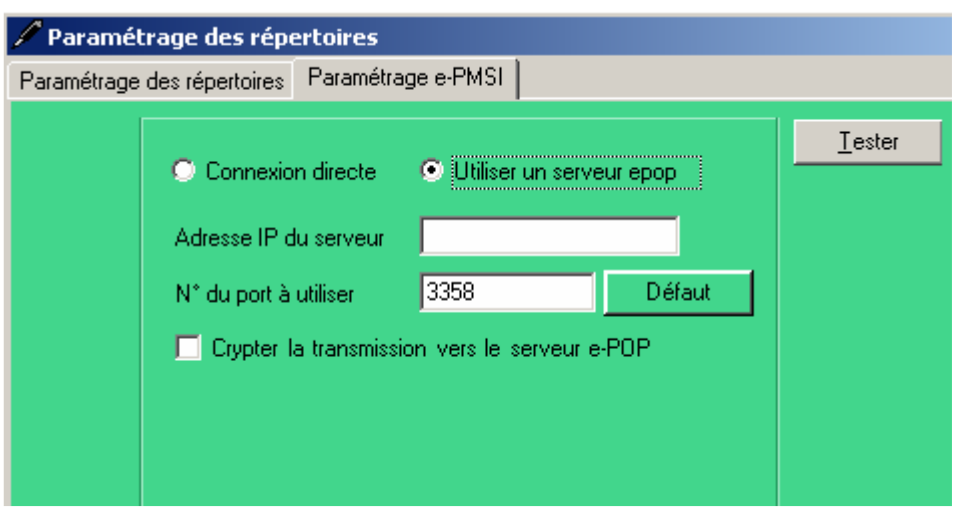

 L'option « Utiliser un serveur e-POP » est sélectionnée par clic de la souris.

Zone de saisie « Adresse IP du serveur » : Il s'agit de l'adresse réseau de l'ordinateur exécutant le serveur e-POP. Cette adresse peut être obtenue auprès de votre service informatique ou plus simplement en lisant le titre de l'écran principal du programme serveur e-POP lorsque l'écoute est lancée.

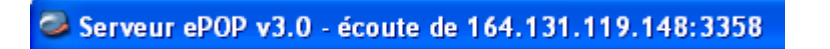

 Une adresse IP (Internet Protocol) est constituée de 4 nombres compris entre 0 et 255 séparés par des points. Elle identifie un ordinateur sur un réseau local ou bien sur internet.

Zone de saisie « N° de port à utiliser » : il s'agit d'un numéro arbitraire compris entre 0 et 65535. Ce numéro est un canal à travers lequel sera réalisée la communication entre le client et le serveur e-POP. Ce choix doit être identique sur le client et le serveur.

- Dans un souci de simplification, il est conseillé de conservé le numéro de port par défaut attribué par l'ATIH (3358).
- Ce port doit être ouvert sur l'ordinateur client et sur l'ordinateur exécutant le serveur (voir plus bas la problématique des pare-feu).

Bouton « Défaut » : ce bouton permet par un simple clic de replacer la valeur de port par défaut (3358) dans la zone de saisie du numéro de port.

Case à cocher « crypter la transmission vers le serveur e-POP » : si cette case est cochée, la transmission du fichier sur le réseau local entre le client et le serveur e-POP sera brouillée et ne pourra ainsi pas être interceptée.

- Le risque d'interception des communications sur un réseau local est extrêmement faible et nécessiterait l'intervention d'un expert équipé en conséquence.
- Le cryptage de données ralenti de façon considérable la transmission du fichier vers e-PMSI.
- Pour ces raisons, il est déconseillé de cocher cette case sauf indication contraire du responsable des systèmes informatiques.

Bouton « Tester » : un clic sur ce bouton permet d'effectuer un test de connexion vers e-PMSI. Le réussite de ce test aboutit au message suivant :

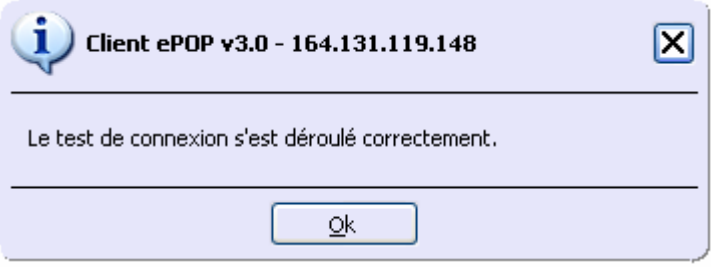

En cas d'erreur, un message indiquant l'origine du problème est affiché. La liste exhaustive des problèmes pouvant être rencontrés ne peut être énoncée ici. Voici cependant une explication des messages d'erreur les plus fréquemment rencontrés au lancement du test :

• Une tentative de connexion a échoué car le parti connecté n'a pas répondu convenablement au-delà d'une certaine durée ou une connexion établie a échoué car l'hôte de connexion n'a pas répondu :

Ce message s'affiche si l'adresse IP entrée dans la zone de saisie ne correspond à aucun ordinateur du réseau informatique de l'établissement de santé.

• Aucune connexion n'a pu être établie car l'ordinateur cible l'a expressément refusée :

Ce message s'affiche si l'ordinateur identifié par l'adresse IP entrée dans la zone de saisie n'exécute pas le serveur e-POP, ou bien si le serveur e-POP est effectivement exécuté mais que l'écoute n'est pas lancée. Il est aussi possible que le port choisi soit différent sur le serveur et sur le client ou bien que le parefeu de l'un des deux ordinateurs interdise la communication via ce port.

### • Le client xxx.xxx.xxx.xxx:pppp n'est pas autorisé à se connecter au serveur e-POP :

Le serveur e-POP possède une liste de clients autorisés à se connecter. Si cette liste est activée et que l'adresse IP de l'ordinateur depuis lequel la connexion est testée n'y figure pas, ce message apparaît.

Pour plus d'information, veuillez lire la documentation du logiciel e-POP 3.x.

# 2.2 Traitements

Le logiciel AGRAF-SSR permet l'anonymisation des RHS groupés ou non, l'anonymisation des RSF, le chaînage des séjours et l'appariement des couples séjour/ RSF.

Il génère le fichier « ANO-RHA-RSFA » qui devra être fourni au logiciel e-POP nouvelle version afin d'être transmis via Internet à la plate-forme e-PMSI.

# • Contrôles du fichier de RHS :

Les deux rapports générés par les deux contrôles suivants sont disponibles au niveau du menu {Visualisation} :

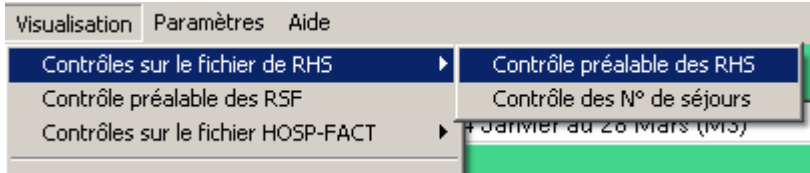

### Contrôles préalables:

Une vérification préalable des RHS est opérée. A l'issue de cette étape, AGRAF-SSR ne conservera que les RHS corrects.

Les résultats de ces contrôles sont dans le rapport « Contrôle préalable des RHS ».

Les contrôles réalisés sont les suivants :

- [FORMAT INCONNU ou INVALIDE] : seuls les numéros de formats M06 et M16 sont acceptés,
- [FORMAT NOMBRE INVALIDE] : aue des variables nombre (nombre d'actes, de diagnostics) n'est pas valide,
- [LONGUEUR INVALIDE] : la longueur du RHS ne correspond pas à celle prévue par le format,
- [ERREUR FINESS] : le numéro FINESS du RHS ne correspond pas à celui qui est affiché dans la barre des titres. AGRAF-SSR détermine cette information par l'analyse de la première ligne du fichier RHS.
- [CARACTERE ILLICITE] : un caractère non autorisé est présent dans le RHS,
- [HORS PERIODE] : le RHS n'appartient pas à la période de traitement déclarée.

ATTENTION : Les RHS ne passant pas ces contrôles ne seront pas transmis à la plateforme ePMSI.

NOTE : La présence de ces erreurs peut engendrer des erreurs de séquencement. Il est vivement conseillé de vérifier les RHS incriminés et de les corriger si besoin est.

# Contrôles complémentaires:

# Les résultats de ces contrôles sont dans le paragraphe « Contrôles complémentaires des RHS » du rapport général :

Dans une optique de poursuite de l'amélioration de la qualité du recueil, les logiciels d'anonymisation GENRHA/AGRAF-SSR, en complément des contrôles « intra-RHS » intégrés à la fonction groupage, mettent en œuvre des vérifications « inter-RHS » qui donnent lieu à un classement en erreur et l'attribution d'un nombre de points IVA nul (groupage en 90094).

Ces contrôles visent, notamment à garantir la constance de certaines informations du RHS au sein du même séjour ou la cohérence des informations saisies.

### Contrôles de stabilité des informations au sein d'une même suite de RHS (séjour)

Il s'agit de vérifier que les informations qui doivent rester stables tout au long d'un séjour le sont effectivement.

Pour chaque séjour, la valeur de référence utilisée provient du RHS le plus récent (n° de semaine la plus élevée du séjour).

- S600 : Sexe différent de la référence
- S601 : Date de naissance différente de la référence
- S602 : Date de début du séjour différente de la référence
- S603 : Date de fin du séjour différente de la référence (\*)
- S604 : Type d'hospitalisation différent de la référence (\*\*)
- S605 : Année de la variable « N° de semaine » différente de la référence

(\*) : S'agissant de la date de fin de séjour, une tolérance de remplissage est admise : elle peut ne pas être renseignée pour les RHS intermédiaires. Seule sa présence sur le dernier RHS du séjour est obligatoire.

(\*\*) : Le type d'hospitalisation (hospitalisation complète ou de semaine, hôpital de jour, hôpital de nuit, cures traitements ambulatoires ou séances) doit rester stable sur l'ensemble des RHS d'un même séjour (même n° de séjour SSR). Seul le type d'unité médicale peut changer (soins de suite médicalisés ou rééducation fonctionnelle).

### Contrôles de cohérence inter-RHS

On vérifie la cohérence des semaines, des journées de présence ainsi que certaines données médicales fournies pour une même suite de RHS.

R800 : Incohérence dans la numérotation du n° de semaine (\*)

R801 : Journées de présences communes pour les RHS d'une même semaine R802 : Journées de présences ne correspondant pas à la présence du patient (cohérence avec la date d'entrée dans l'UM)(\*\*)

R803 : Journées de présences ne correspondant pas à la présence du patient (cohérence avec la date de sortie de l'UM)(\*\*)

(\*) Observations de « sauts » dans l'enchaînement des n° de semaine de deux RHS consécutifs (séjour en hospitalisation complète).

(\*\*) Sont compris également dans ces contrôles les RHS dont les dates d'entrée et de sortie de l'UM ne correspondent pas au numéro de la semaine indiquée.

Les contrôles suivants sont des contrôles inter-suite, utilisant des données de chaînage pour vérifier la cohérence des données administratives. Toutes les suites incriminées verront tous leurs RHS indiqués en erreur.

### Contrôles de cohérence des données inter-suite

On détecte la présence de séjours simultanés pour un même patient.

A900 : Séjours simultanés pour un même patient (\*) A901 : Doublons sur le n° administratif de séjour et/ou n° séjour SSR (\*\*).

Les contrôles de cohérence des données inter-suite, sont généralisés, elles concernent les séjours simultanés :

- les séjours en hospitalisation complète (type hospitalisation 1 ou 5)
- les séjours en hospitalisation partielle (type hospitalisation 2, 3, 4, 6, 7 et 8).

(\*) : Vérification effectuée à partir des dates d'entrée et sortie des séjours et des données de chaînage. Tous les séjours détectés comme simultanés sont mis en erreur.

(\*\*) : Nous avons établi ce contrôle suite à la consigne de remplissage indiquée dans le « Guide méthodologie de production des informations relatives à l'activité médicale et à sa facturation en soins de suite et réadaptation » page 4, paragraphe réservé à la variable N° administratif de séjour : « Dans un système d'information cohérent (mêmes règles de gestion pour la création des séjours) et synchronisé (échanges entre les systèmes administratifs et médicaux), il n'y a pour chaque séjour qu'un seul couple n° de séjour administratif – n° de séjour SSR ».

NOTE: Le format du rapport d'erreur ainsi que les erreurs sont répertoriées en annexe (respectivement annexe "Rapports" et annexe "Fichier LEG").

#### • Anonymisation et groupage:

En plus des contrôles précédents, les recueils sont rendus anonymes (RHA) pour la transmission des données sur la plate-forme e-PMSI. Le résultat de cette étape est indiqué dans le rapport « Compte-rendu d'anonymisation de RHS ».

Les recueils sont également groupés. S'il existe des différences de groupage entre celui de l'établissement et celui du logiciel AGRAF-SSR, vous trouverez les différences au niveau du rapport « Différence de groupage ». Si cela arrive, il vous faudra indiquer à votre prestataire que votre groupeur n'est pas à jour.

## • Contrôles du fichier HOSP-FACT :

Les deux rapports générés par les deux contrôles suivants sont disponibles au niveau du menu {Visualisation} :

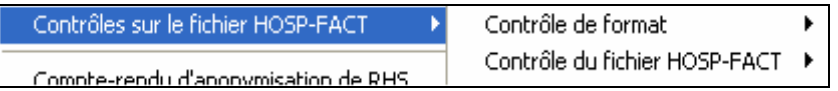

#### Contrôle préalable

La taille des enregistrements est vérifiée. Tout enregitrement ne correspondant pas au format est signalé et rejeté. De plus, les RSF associés à l'enregistrement seront supprimés et non transmis).

Les résultats de ces contrôles sont au niveau du menu « Contrôle de format ».

REMARQUE : Si le fichier HOSP-FACT n'est pas fourni, un fichier de ce type sera généré automatiquement à partir du N° d'entrée fourni dans les RSF.

## Contrôles du fichier

IMPORTANT : Les séjours identifiés par ce contrôle sont compris dans l'effectif indiqué dans le tableau 20 de la plate-forme e-PMSI (« Séjours sans RSF associé »). Les résultats de ces contrôles sont au niveau du menu « Contrôle sur le fichier HOSP-FACT ».

Ces contrôles s'effectuent en trois étapes :

- Traitement des doublons

- Comparaison HOSP-FACT /fichier PMSI (RHS) : seuls les séjours terminés sont indiqués dans le rapport détaillé

- Comparaison HOSP-FACT /fichier de RSF : les dossiers identifiés par le contrôle « N° d'entrée présents dans le fichier HOSP-FACT et pas dans le fichier de RSF » sont indiqués à titre indicatifs.

Ces erreurs reflètent le fait que le fichier HOSP-FACT n'est pas exhaustif. S'il ne l'est pas, des RSF ne seront pas prises en compte.

NOTE : La définition de l'erreur indiquée dans le document détaillé (rapport « Contrôle du fichier HOSP-FACT | Dossiers en erreur ») est précisé dans le rapport de ce contrôle (rapport « Contrôle du fichier HOSP-FACT | Rapport »).

## • Contrôles du fichier de RSF:

Contrôles préalables :

Une vérification préalable des RSF est opérée. A l'issue de cette étape, AGRAF-SSR ne conservera que les RSF corrects.

Les résultats de ces contrôles sont dans le rapport « Contrôle préalable des RSF ».

Les contrôles réalisés sont les suivants :

- [TYPE INCONNU] : seuls les types de RSF autorisés sont acceptés (RSF de type A, B, I, P, H, C et M),
- [LONGUEUR INCORRECTE] : la longueur du RSF ne correspond pas à celle prévue par le format,

ATTENTION : Les RSF ne passant pas ces contrôles ne seront pas transmis à la plate-forme e-PMSI.

# Contrôles de RSF :

Un contrôle préalable des valeurs contenues dans le RSF est effectué.

AGRAF-SSR vérifie les valeurs et les formats des variables dans un contexte simple (pas de prise en compte des différents types de majoration).

Les résultats de ces contrôles sont dans le rapport « Contrôle sur RSF ».

Le détail des types d'erreurs est indiqué en annexe («Erreurs de contrôle de RSF »).

REMARQUE : Toutes les erreurs indiquées par ce contrôle sont non bloquantes.

## • Chaînage

Cette étape a pour objectif de créer une clé de chaînage (clé anonyme) unique propre à chaque patient. Cette clé permettant d'identifier les différents séjours (recueil) d'un même patient.

Un fichier VID-HOSP temporaire (N° de sécurité sociale, sexe, date de naissance du patient et N° administratif de séjour) est généré au niveau de l'application à partir des données présentes dans les RSF (N° de sécurité sociale, sexe, date de naissance du patient, N° d'entrée du RSF) et du fichier HOSP-FACT (N° adminsitratif de séjour, N° d'entrée du RSF). A partir de ces données, un fichier ANO-HOSP temporaire (clé de chaînage, N°administratif de séjour) est généré.

Un rapport d'erreur est désormais fourni : « Compte-rendu de chaînage ».

Ces erreurs sont retrouvées au niveau du tableau 1D de la plate-forme e-PMSI.

## IMPORTANT :

- s'il n'y a pas de RSF, il n'y aura pas de chaînage
- Au niveau du contrôle des N° de séjour SSR : les dossiers identifiés lors du contrôle « N° administratif de séjour correspond à plusieurs N° de séjour SSR » feront l'objet d'un chaînage. Contrairement aux dossiers identifiés lors du contrôle « N° de séjour SSR correspondant à plusieurs N° administratifs de séjour » qui ne feront pas l'objet d'un chaînage. Tous seront compris dans l'effectif indiqué dans le tableau 20 de la plate-forme e-PMSI (« Séjours sans RSF associé »).
- Au niveau du contrôle du fichier HOSP-FACT : Tous les dossiers indiqués en erreur dans ces contrôles ne permettront pas de produire une clé de chaînage.

NOTE: La liste de référence n'est mise à jour que tous les trois mois, contrairement au MCO (plus fréquemment). Vous pourrez donc avoir ce type d'erreur pour les nouveaux codes.

NOTE: Le format du rapport d'erreur est indiqué en annexe (annexe "Rapports").

# 2.3 Visualisation des comptes-rendus

Une description du rapport général est indiquée en annexe (« Rapports »). Vous y trouverez également les formats des fichiers d'erreurs fournis.

Vous pouvez visualiser tous les comptes-rendus générés lors du traitement, grâce au menu {Visualisation}. Ces derniers fournissent des informations utiles (numéros de RHS, description de l'erreur, …) permettant de corriger les RHS erronés.

Les fichiers de comptes-rendus ont changés:

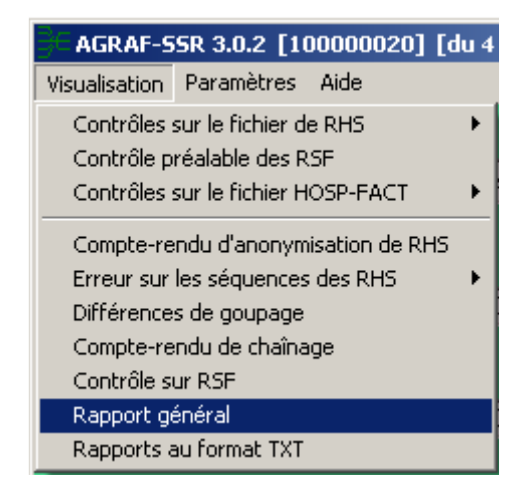

# 2.4 Export

IMPORTANT : Vous n'avez plus besoin d'utiliser le logiciel e-POP, il est désormais intégré au logiciel AGRAF. Suite à l'envoi, vous pourrez directement commander des traitements sur la plate-forme e-PMSI.

AGRAF offre deux possibilités d'exportation :

- Le bouton [2 Envoi e-PMSI] permet de transmettre directement vos données vers e-PMSI. Il vous sera demandé vos identifiant et mot de passe avant de pouvoir visualiser le statut de l'envoi via un rapport.
- − Le bouton [Export] permet d'exporter le panier « ANO-RHA-RSFA» qui pourra être transmis directement à la plate-forme e-PMSI via le menu « Fichiers » de la plate-forme e-PMSI.

Si vous utilisez cette fonctionnalité, nous vous invitons à noter soigneusement le nom du dossier que vous aurez choisi pour contenir le résultat de l'exportation. Le fichier

d'export « ANO-RHA-RSFA» se présente sous la forme d'un fichier ZIP et porte un nom défini comme suit :

# [FINESS].ano\_rha\_rsfa.[Année].[Trimestre traité].pop.zip

REMARQUE : Par souci d'homogénéité avec les autres champs, la période indiquée au niveau du nom physique des fichiers correspond désormais au nombre de mois transmis (3 pour la  $1^{eré}$  période, 6 pour la  $2^{eme}$ , 9 pour la  $3^{eme}$  et 12 pour la  $4^{eme}$ ).

FINESS : 999999999 Période de transmission : M3 Année de transmission : 2010

Nom du fichier d'export : 999999999.ano\_rha\_rsfa.2010.03.pop.zip

Le fichier d'export renferme les éléments suivants :

- Le fichier de contrôle «data.mnf » (cf. avertissement ci-dessous)
- Le fichier de contrôle «desc.mnf » (cf. avertissement ci-dessous)
- Le fichier de contrôle «desc.xml » (cf. avertissement ci-dessous)

- Un fichier zippé portant l'extension «data *zip* » contenant les fichiers cidessous :

- Le fichier de RHA  $(\alpha)$ .rha »)
- Le fichier de chaînage  $(x \cdot \text{ano } x)$
- Le fichier des suites trimestrielles de RHA (« .sha »)
- Le fichier des RSFA (« .rsfa »)
- La liste des erreurs de RSF (« .ctlf »)
- Le fichier de liste des erreurs de groupage(« .leg »)
- Le fichier de contrôle de version  $(x \cdot y)$

#### AVERTISSEMENT :

Afin de garantir l'intégrité et la fiabilité des données contenues dans le fichier « ANO-RHA-RSFA », un dispositif de contrôle est intégré au fichier d'export. Par conséquent, vous ne devez en aucun cas ouvrir ni modifier ce dernier sous peine de le rendre définitivement inutilisable.

# Aide

Ce menu permet d'accéder aux informations du logiciels via le menu {A propos}. Des liens utiles à l'espace de téléchargement, la Une du site de l'ATIH ou l'adresse électronique du support technique de l'ATIH sont également disponibles au niveau de cette page.

Le menu {Manuel d'utilisation} permet d'ouvrir le présent document.

# 2. Traitement en un clic (ou presque…)

Si vous avez rencontré des problèmes d'installation, veuillez vérifier que votre installation remplit bien les conditions minimales (cf. annexe).

Pour effectuer un traitement, vous devez réaliser les opérations suivantes:

#### DANS AGRAF-SSR :

- Définir de la période de traitement .

## - Indiquer le chemin d'accès du fichier de RHS :

Pour cela, utiliser le bouton  $\mathcal{O}$  en face de la zone appropriée.

### - Indiquer le chemin d'accès du fichier de RSF :

Pour cela, utiliser le bouton  $\mathbb{C}$  en face de la zone appropriée. Les formats sont décrits en annexe.

## - Indiquer le chemin d'accès du fichier HOSP-FACT (facultatif) :

Pour cela, utiliser le bouton **et la face de la zone appropriée.** Ce fichier est à fournir lorsque la variable « N° d'entrée » du RSF n'est pas identique à la variable « N° administratif de séjour » présent et désormais obligatoire dans le RHS.

- Cliquer ensuite sur sur le bouton *[Lancement]* pour procéder au traitement.

- Si vous ne fournissez pas de fichier HOSP-FACT, AGRAF-SSR en générera un à partir du fichier de RSF. Vous obtiendrez alors une fenêtre similaire à celle-ci :

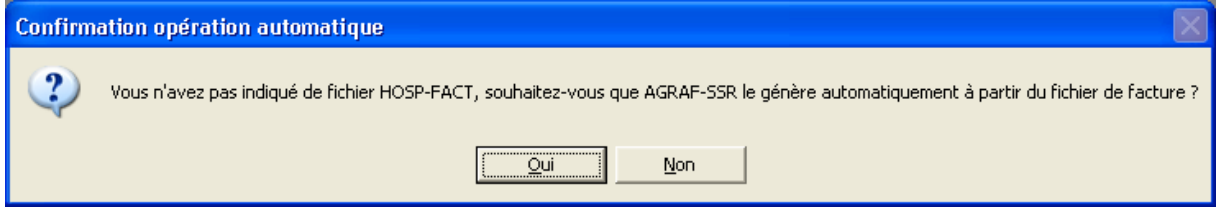

En cliquant sur [Oui], le traitement se poursuit.

Si votre fichier contient certains types d'erreurs (§ 3 : Contrôle préalable des RHS), la fenêtre suivante s'affiche pour confirmer ou non la poursuite du traitement.

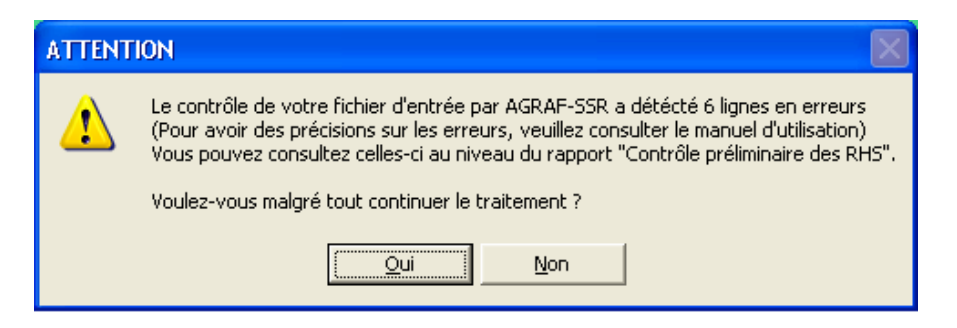

Pour obtenir les RHS concernés, cliquer sur *[Non].* 

En cliquant sur *[Oui]*, le traitement se poursuit en excluant les enregistrements en erreur.

- A la fin du traitement, consulter les rapports de traitement en cliquant dans le menu {Visualisation}

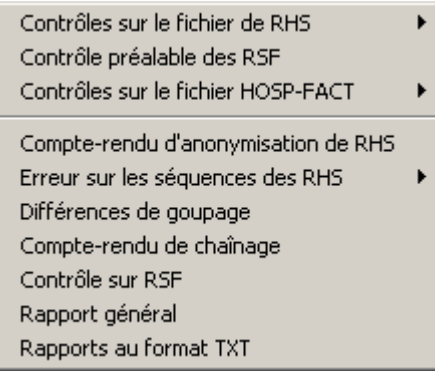

Cliquer sur le bouton  $I2$ - *Envoi e-PMSI*] qui a pour effet de lancer la transmission des données vers la plate-forme e-PMSI.

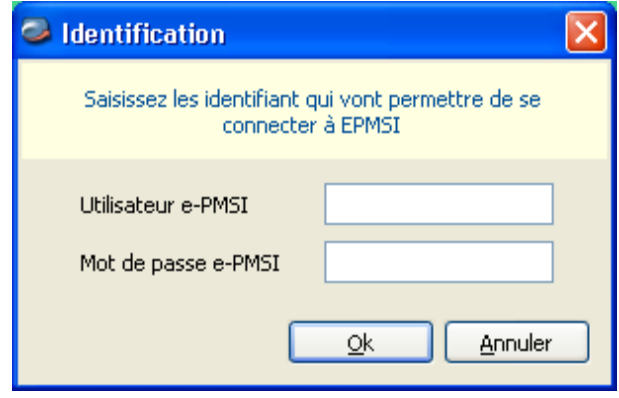

- Indiquer votre identifiant (« Login ») et le mot de passe correspondant à votre compte GFP (Gestionnaire des fichiers PMSI) sur la plate-forme e-PMSI. Éventuellement si votre établissement possède un serveur Proxy (serveur filtrant les accès à Internet), compléter les paramètres e-PMSI au niveau du menu « Paramétrages » et renseigner les champs nécessaires (demander ces informations au service informatique de votre établissement).

- Cliquer sur le bouton [OK] pour effectuer la transmission.

Une fois le panier envoyé, vous accédez au rapport indiquant si la transmission s'est bien déroulée :

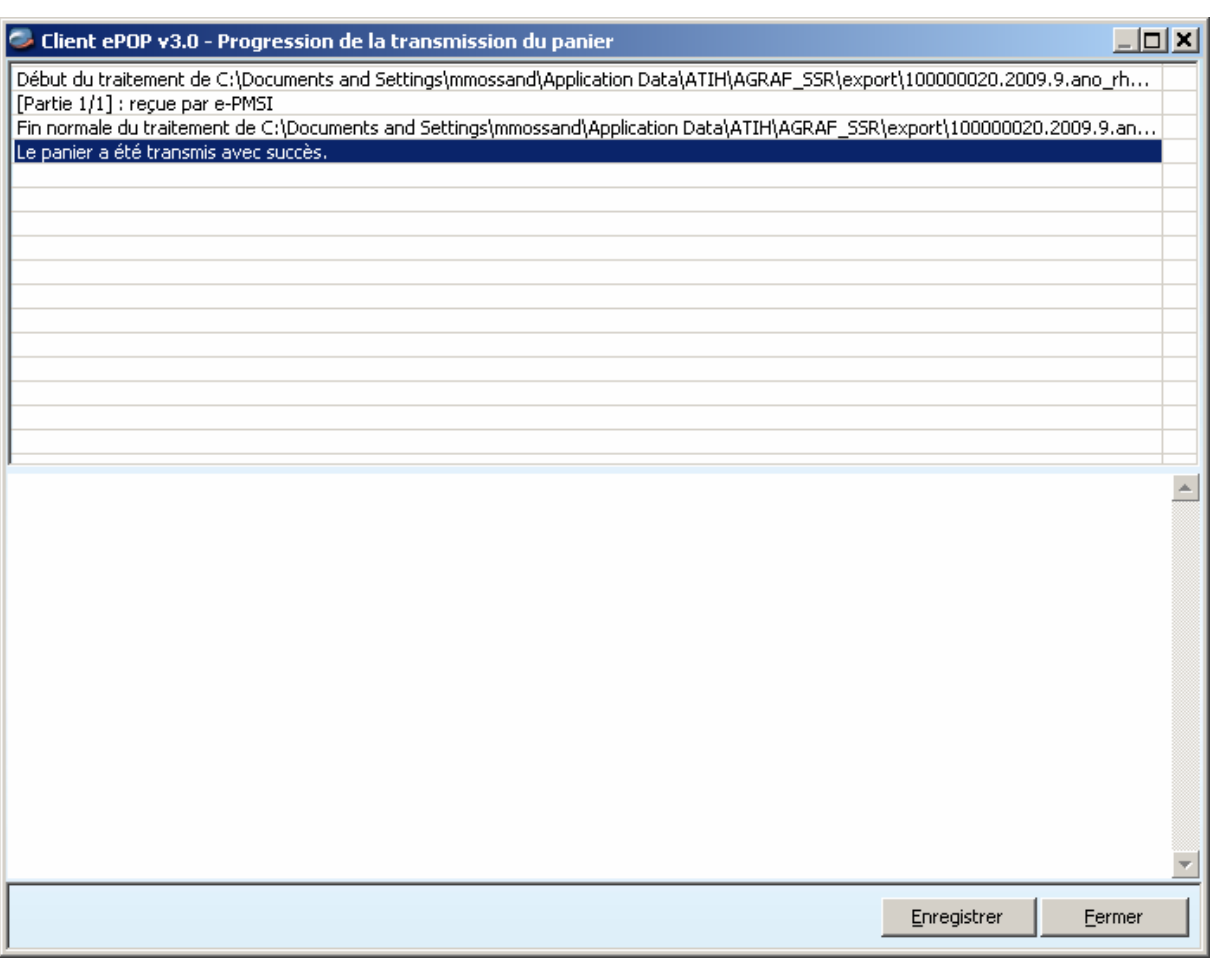

NOTE : pour plus d'informations concernant l'utilisation du module e-POP intégré, veuillez vous référer au manuel d'utilisation de ce dernier (logiciel e-POP 3 disponible sur le site de l'ATIH)

DANS e-PMSI (https://www.epmsi.atih.sante.fr) :

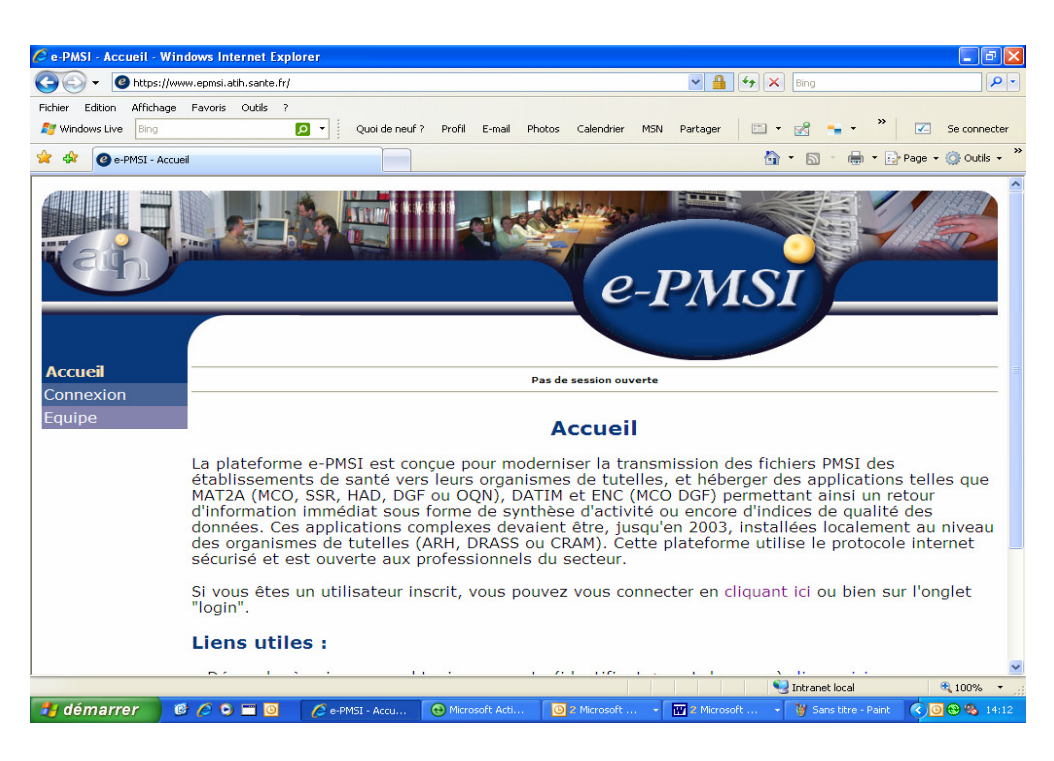

- Dans le menu « Connection » : Indiquer votre identifiant et le mot de passe correspondant à votre compte GFP (Gestionnaire des fichiers PMSI) sur la plateforme e-PMSI.

- Choisir la période à transmettre en allant dans (exemple du M3 2009) : Menu « Applications »

MAT2A

MAT2A SSR OQN Année 2009 M3 : de Janvier à Mars

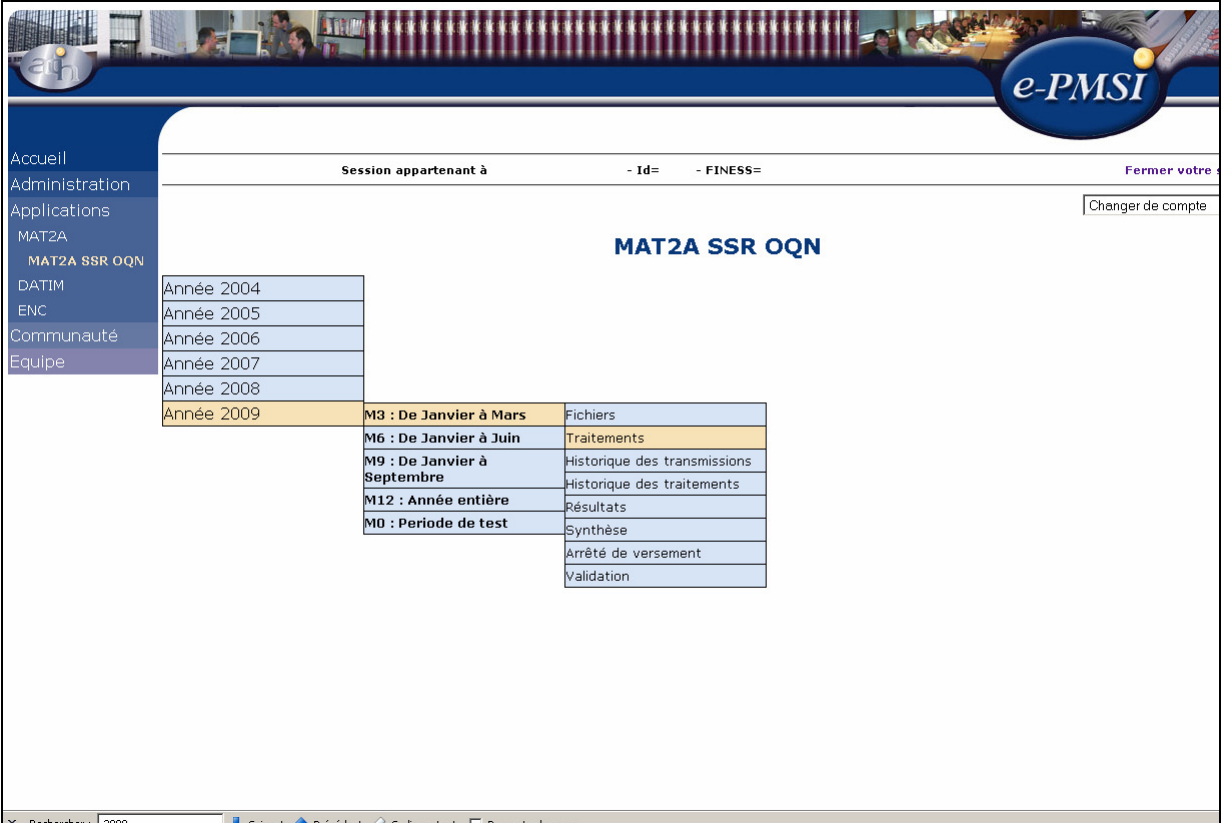

- Vérifier votre transmission : cliquer sur le lien « Fichiers », dans la colonne « Dernière transmission réussie » doivent être mentionnées la date et l'heure de la transmission effectuée.

NB : l'information renseignée dans la colonne « Etat actuel du fichier » ne concerne que les fichiers transmis via le panier « ANO-RHA » en cliquant sur le bouton [Export] dans AGRAF-SSR.

- Générer les tableaux MAHOS :

- cliquer sur « Traitements » dans le menu,
- cliquer sur « Commander » dans la colonne Traitement,
- cliquer sur « Placer ce traitement dans la file d'attente »,
- confirmer la procédure en cliquant sur la flèche jaune.

- pour actualiser la page, cliquer sur la flèche IMAGE en bas à droite de la page

- l'état d'avancement du traitement est indiqué dans la colonne « Etat du traitement » (En cours de traitement, Traitement réussi ou Traitement échoué).

- Consulter les tableaux MAHOS (MAT2A SSR OQN : Résultats) en cliquant sur « Résultats » dans le menu (une fois le traitement réussi).

- Après avoir vérifié le contenu de vos tableaux, faire valider cet envoi par le valideur de l'établissement (compte valideur sur la plate-forme e-PMSI) dans la partie « Validation ».

ATTENTION : Les données déposées sur la plateforme ePMSI ne sont réellement transmises à la tutelle régionale qu'une fois toutes les étapes, décrites ci-dessus, réalisées.

NOTE : pour plus d'informations concernant l'utilisation de la plate-forme e-PMSI, veuillez vous référer au site d'information de la plate-forme e-PMSI (http://sap.atih.sante.fr/epmsi/ ).

# 4 Support technique

Pour toute demande que l'utilisateur n'a pu résoudre de lui-même en 24h, vous avez désormais plusieurs moyens pour avertir les techniciens de vos problèmes.

Nous vous rappelons, que quel que soit le moyen de nous contacter, ce sont les mêmes référents qui reçoivent les incidents. Il est donc inutile de multiplier vos demandes (AGORA + mail + téléphone).

Les moyens disponibles sont les suivants :

## • - Le manuel d'utilisation

Celui-ci est la première source d'information du logiciel en lui-même. Il contient en général toutes les informations nécessaires au bon fonctionnement du logiciel et une liste des problèmes connus. Il est à consulter en priorité.

# • - Le FORUM AGORA sur la plateforme ePMSI

Indiquer votre incident au niveau du thème « Agora > Logiciels > SSR > AGRAF-SSR » de la plate-forme AGORA. L'objet du message doit correspondre à l'erreur précise visualisée.

Lien : https://applis.atih.sante.fr/agora/log\_agora.do ou au niveau du site de l'ATIH (« Foires aux questions ») :

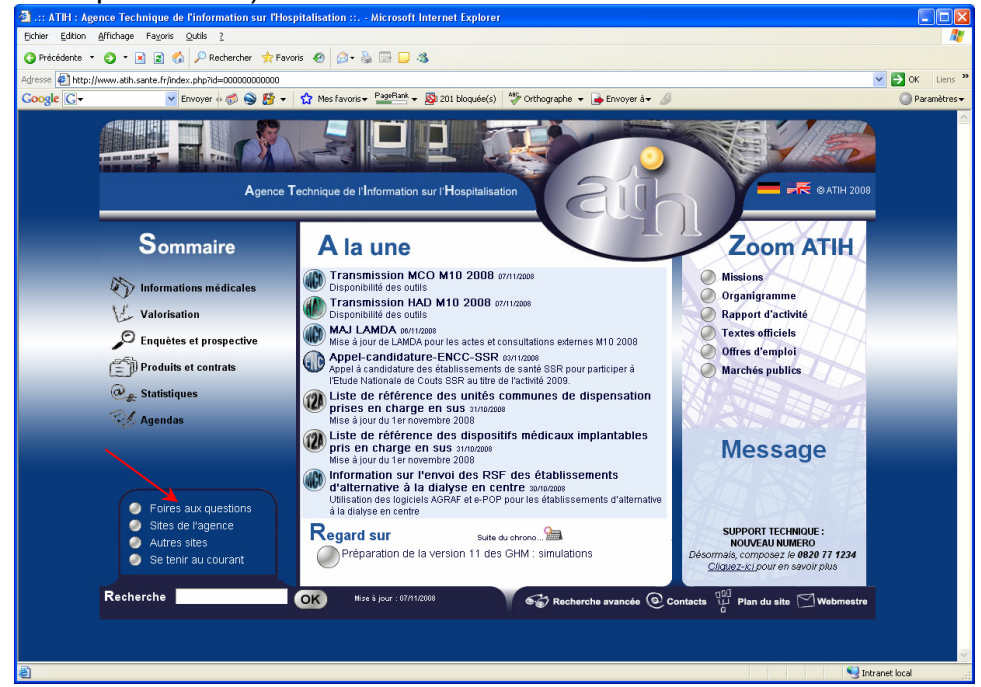

# • - Par mail

A l'adresse suivante : support@atih.sante.fr. Il vous faudra fournir le nom du logiciel, la version utilisée, le système d'exploitation de votre machine et si vous le pouvez une copie de votre message d'erreur pour une prise en charge plus rapide de votre incident.

Le prestataire chargé des courriers électroniques se charge de transmettre les incidents aux intervenants.

## • - Par télephone

Au 08 20 77 12 34 du Lundi au Vendredi, de 8h30 à 12h00, et de 14h00 à 18h00. Votre incident sera pris en charge par le prestataire au moment de l'appel et transmis à l'ATIH. Il vous faudra fournir également les informations ci-dessus pour les mêmes raisons.

# Annexes

# Configuration minimale requise

Avant de procéder à l'installation, assurez vous que votre système est compatible avec la configuration minimale requise. Nous insistons sur le fait que les logiciels de la suite POP-T2A sont des applications à usage local et ne sont pas destinées à être utilisées en réseau.

Systèmes d'exploitation pris en charge :

- Windows Vista
- Windows XP Service Pack 2
- Windows Server 2003
- Windows 2000 Service Pack 3

# REMARQUE :

Nous avons testé nos applications sur les systèmes d'exploitation cités ci-dessus. Microsoft ne supportant plus sur les systèmes d'exploitation 98, Millenium et XP Service Pack 1 depuis Juillet 2006, nous ne garantissons pas la compatibilité totale de nos logiciels sur ceux-ci. Si vous êtes dans ce cas, nous vous recommandons d'utiliser des machines ayant des systèmes d'exploitations plus récents.

Configuration matérielle minimum :

- RAM (mémoire vive) : 128 Mo (256 Mo ou plus recommandé)
- Processeur : 400 MHz (800 Mhz recommandé)

Logiciels requis :

- Windows Installer 3.0 (Windows Installer 2.0 pour Windows 98 et Millenium)
- Internet Explorer 5.0 ou supérieur
- Microsoft .NET Framework 2.0 Service Pack 1 :

http://www.microsoft.com/downloads/details.aspx?familyid=79BC3B77- E02C-4AD3-AACF-A7633F706BA5&displaylang=fr

- Visual J# Redistribuable package – Second Edition :

http://www.microsoft.com/downloads/details.aspx?FamilyId=E9D87F37- 2ADC-4C32-95B3-B5E3A21BAB2C&displaylang=en

Une base de données ACCESS étant fournie avec le logiciel, les composants mdac typ.exe et Jet40SP7 9xNT.exe seront peut-être nécessaires. Ci-après les adresses de téléchargement :

- mdac\_typ.exe : http://download.atih.sante.fr/downloader.php?id=209&id\_lot=81 Jet40SP7\_9xNT.exe :http://download.atih.sante.fr/downloader.php?id=208&id\_lot=81

## Avertissement

Le compte « Administrateur de la machine locale » est nécessaire à l'installation des différents logiciels de la suite POP SSR. Nous vous conseillons également de désactiver tous les programmes résidents (anti-virus, programmateurs de tâches, etc.) au moment de l'installation.

N'oubliez pas d'ajouter les droits d'écriture et de modification pour les dossiers de paramétrages (cf paragraphe « Dossiers de paramétrage »).

# Problèmes connus

Ne sont répertoriées ici que les erreurs pas ou peu explicites : Il s'agit des même erreurs que celle visualisées au niveau de l'application PREFACE.

- Au lancement de l'application
- « L'application n'a pas réussi à s'initialiser correctement »

Windows XP **PREFACE.exe - Erreur d'application**  $\vert x \vert$ L'application n'a pas réussi à s'initialiser correctement (0xc0000135). Cliquez sur OK pour arrêter l'application. ÖK

# • « La bibliothèque de liaisons dynamique mscoree.dll est introuvable sur le chemin... »

#### Windows 2000

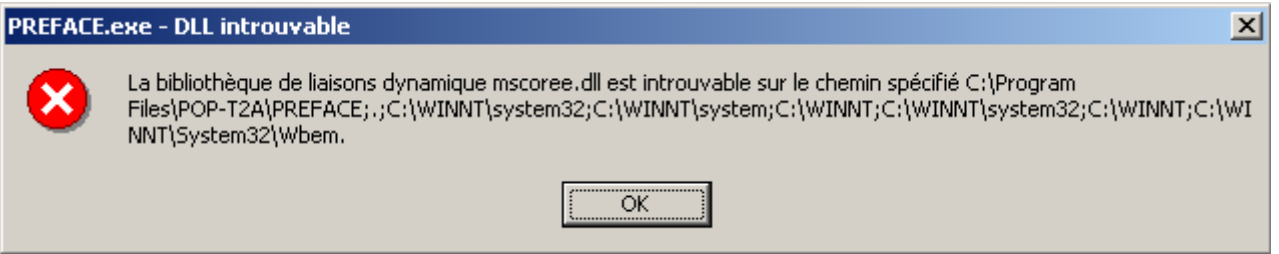

• « A required .DLL file, MSCOREE.DLL was not found »

Windows 98, Windows Millenium

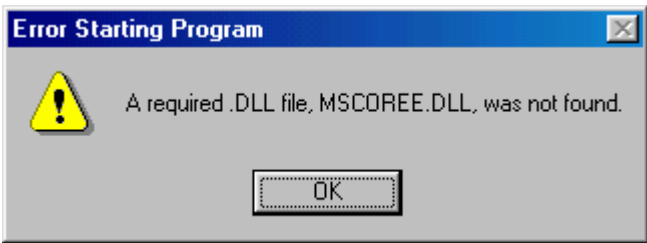

Ces trois messages correspondent à la même erreur :

Les pré-requis des logiciels ne sont pas installés. Le composant Microsoft .NET Framework 2.0 n'est pas installé sur la machine utilisée. Ce dernier nécessite également la présence de Windows Installer 2.0 et Internet Explorer 6.0. Ces composants sont disponibles sur la page de téléchargement de la dernière version du logiciel.

• « Signature de l'application incorrecte, veuillez réeffectuer la mise à jour» Désormais, les applications gèrent leur version. Ce message s'affiche si la mise à jour s'est mal appliquée (un ou plusieurs fichiers ne sont pas modifiés). Fermez alors l'application et réappliquez la mise à jour.

# • Erreurs apparaissant pendant le traitement

• « Problème dans la récupération du FINESS de l'établissement » Ceci arrive lorsque le fichier de RHS est un fichier vide.

Click sur Lancement

#### Windows 98, Millenium

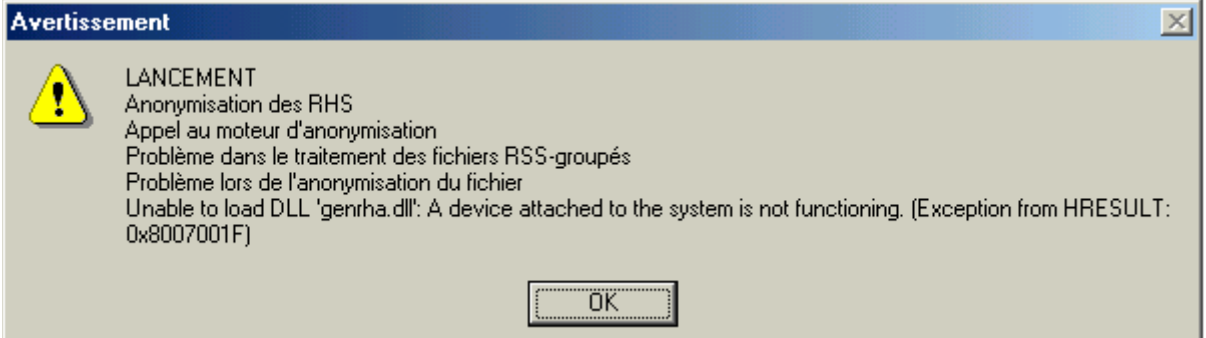

Le système d'exploitation utilisé n'est pas pris en charge par l'application. Veuillez utiliser une machine ayant un système d'exploitation plus récent.

#### • Erreurs pendant le traitement

#### **TRAITEMENT**

Traitement préalable RSF

Aucun enregistrement exploitable

Ce problème peut-être du au fait que vous ne fournissez pas de fichier HOSP-FACT. Veuillez consulter le paragraphe concernant l'utilisation du fichier HOSP-FACT. Le n° d'entrée disponible au niveau du fichier de RSF doit être identique au n°administratif de séjour disponible au niveau du fichier de RHS.

Pour tout problème, vous pouvez contacter le support technique de l'ATIH à l'adresse suivante : support@atih.sante.fr ou par téléphone : 08 20 77 12 34 de 8h30h à 12h, et de 14h à 18h.

# Windows 98, Millenium

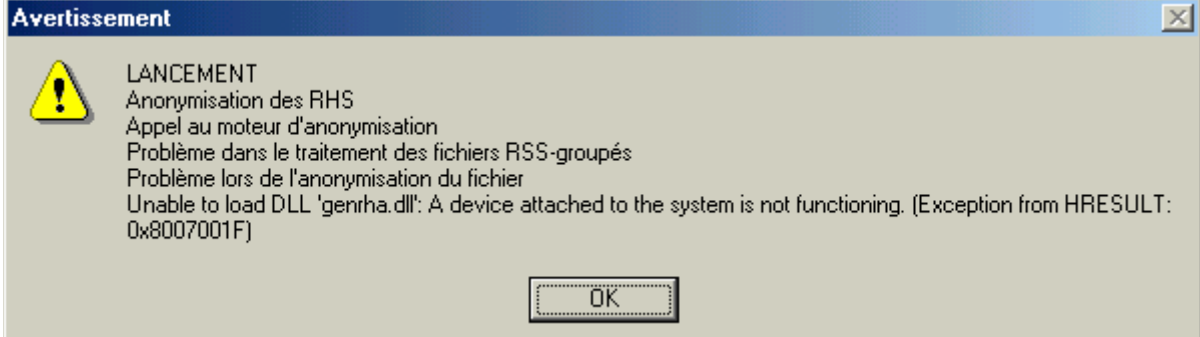

Le système d'exploitation utilisé n'est pas pris en charge par l'application. Veuillez utiliser une machine ayant un système d'exploitation plus récent.

# Rapports

# Rapport général :

Désormais, il n'existera qu'un rapport et sera présenté sous la forme suivante :

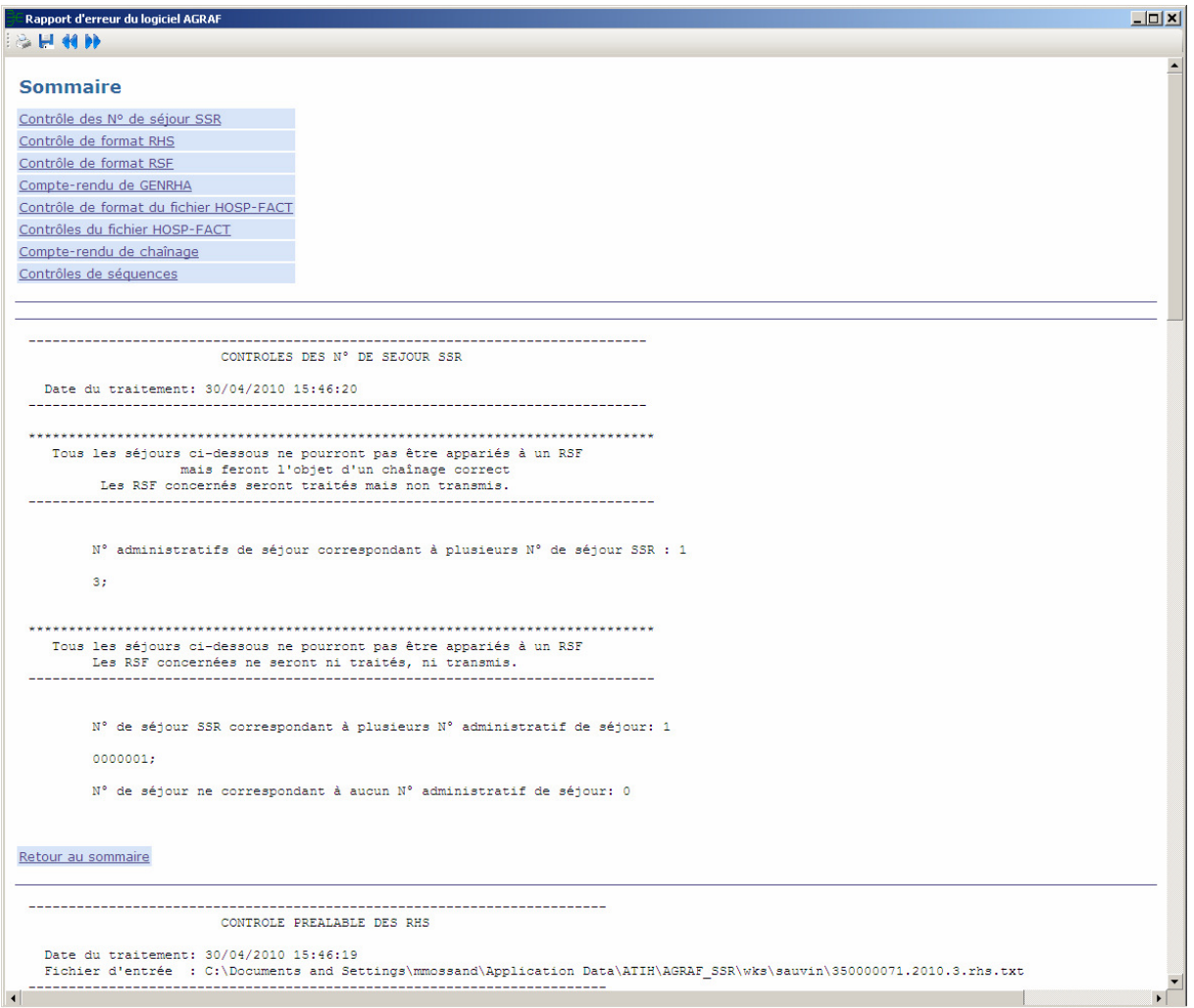

Un sommaire reprend les différentes sections de ce rapport. Chaque section est accompagnée d'un ou plusieurs liens :

- Retour au sommaire
- Voir détails : permet d'accéder au fichier présentant les enregistrements en erreur

Par exemple :

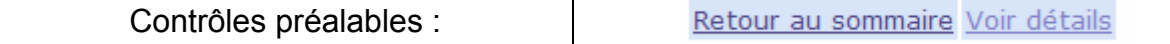

#### ------------------------------------------------------------------------ CONTROLES PREALABLES DES RHS

 Date du traitement: Date du traitement Fichier d'entrée : Nom du fichier d'entréé

NB ENREGISTREMENTS LUS :XX NB ENREGISTREMENTS EXPLOITABLES :XX

------------------------------------------------------------------------

NB ENREGISTREMENTS EN ERREUR :XX DONT : - [LONGUEUR INVALIDE] :XX

Les XX correspondent aux effectifs à partir du fichier de RHS fourni. Les RHS EN ERREUR ne sont pas transmis au niveau de la plateforme ePMSI.

### Fichiers des enregistrements en erreur (lien "Voir détails") :

Ci-après format des fichiers précisant les enregistrements en erreur :

Contrôles préalables : Le fichier exploitable est sous la forme suivante : [TYPE D'ERREUR];[LIGNE EN ERREUR] Où le type d'erreur correspond à l'une des erreurs fournies précédemment.

Contrôles complémentaires des RHS:

Le fichier exploitable est sous la forme suivante : [FINESS] ;[PERIODE];[ANNEE] ;[N° DE SEJOUR SSR] ;[N° SEQUENCIEL DU RHS];[NB ERREUR] ;[LISTE DES ERREURS] NB : Sont également indiqués dans ce fichier les erreurs de la fonction groupage

### RAPPEL :

Tous ces fichiers sont également accessibles au niveau du menu {Visualisation | Rapports au format TXT}.

# Format de RHS non groupé M6

Par rapport à la version précédente :

- Ajout des variables "Date de début de séjour" et "Date de fin de séjour"

- Acte CCAM n° : ajout des variables "Date de réalisation" et "Extension documentaire"

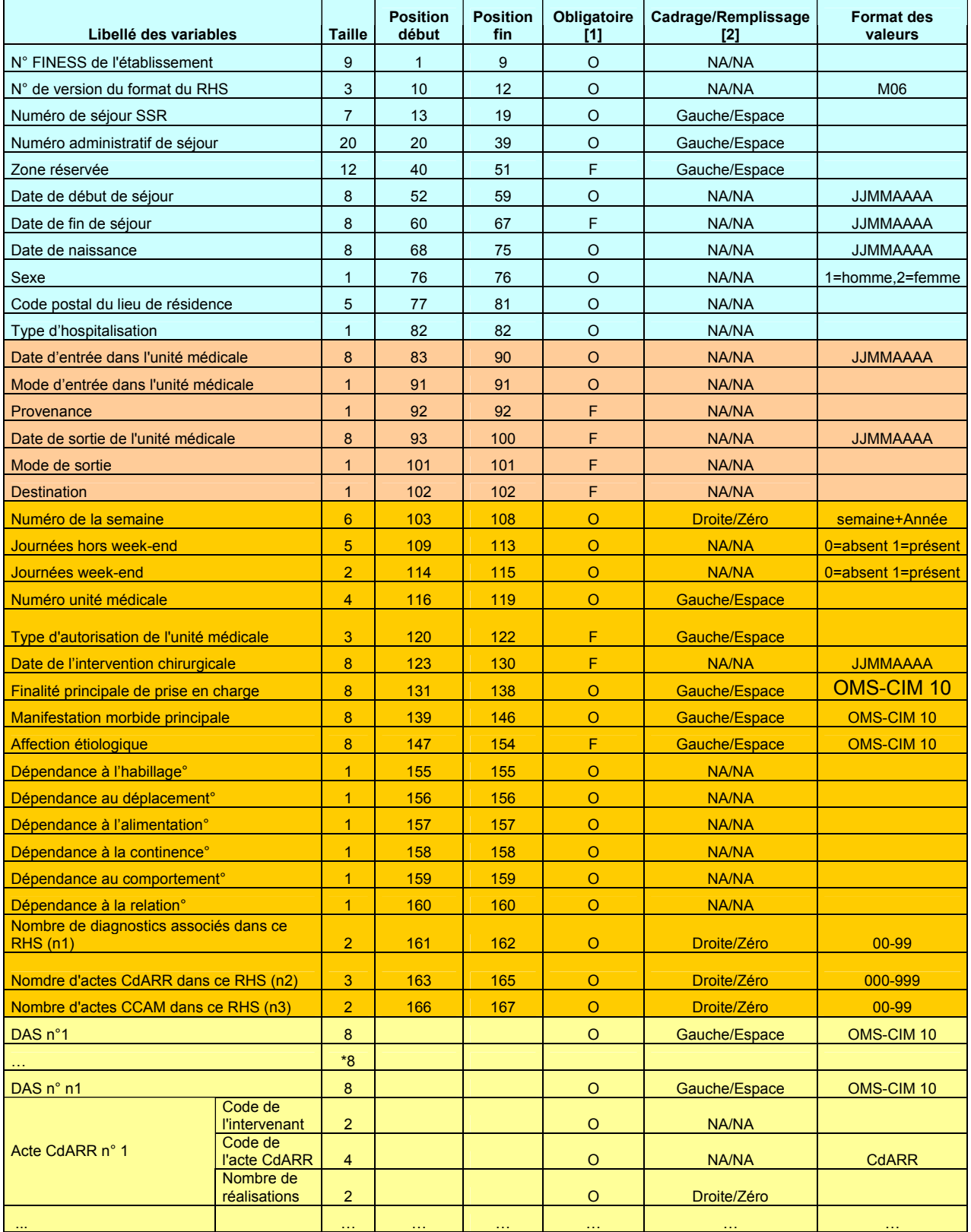

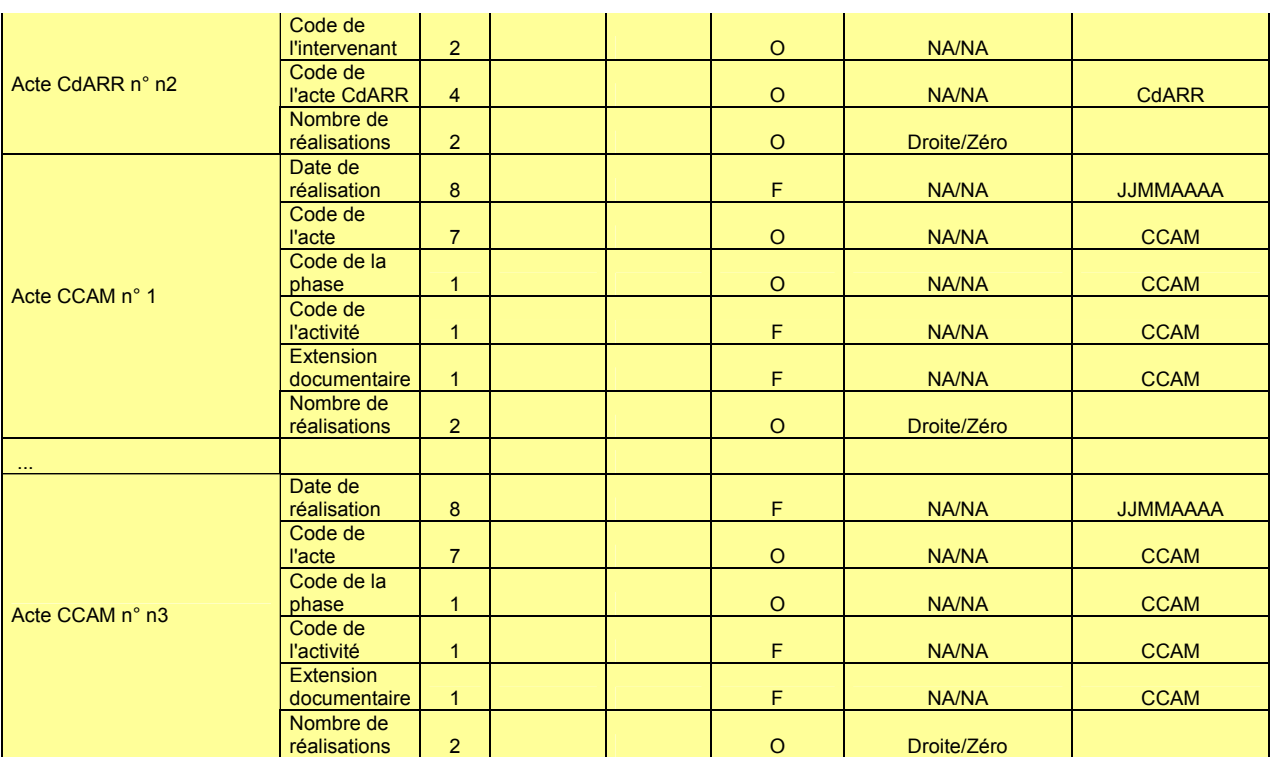

[1] O : obligatoire F : facultatif (la variable peut être laissée à vide)

[2] : NA signifie non applicable

# Format de RHS groupé M16

Par rapport à la version précédente :

- la taille de la variable "Code retour" a été portée à 3
- Ajout des variables "Date de début de séjour" et "Date de fin de séjour"
- Acte CCAM n° : ajout des variables "Date de réalisation" et "Extension documentaire"

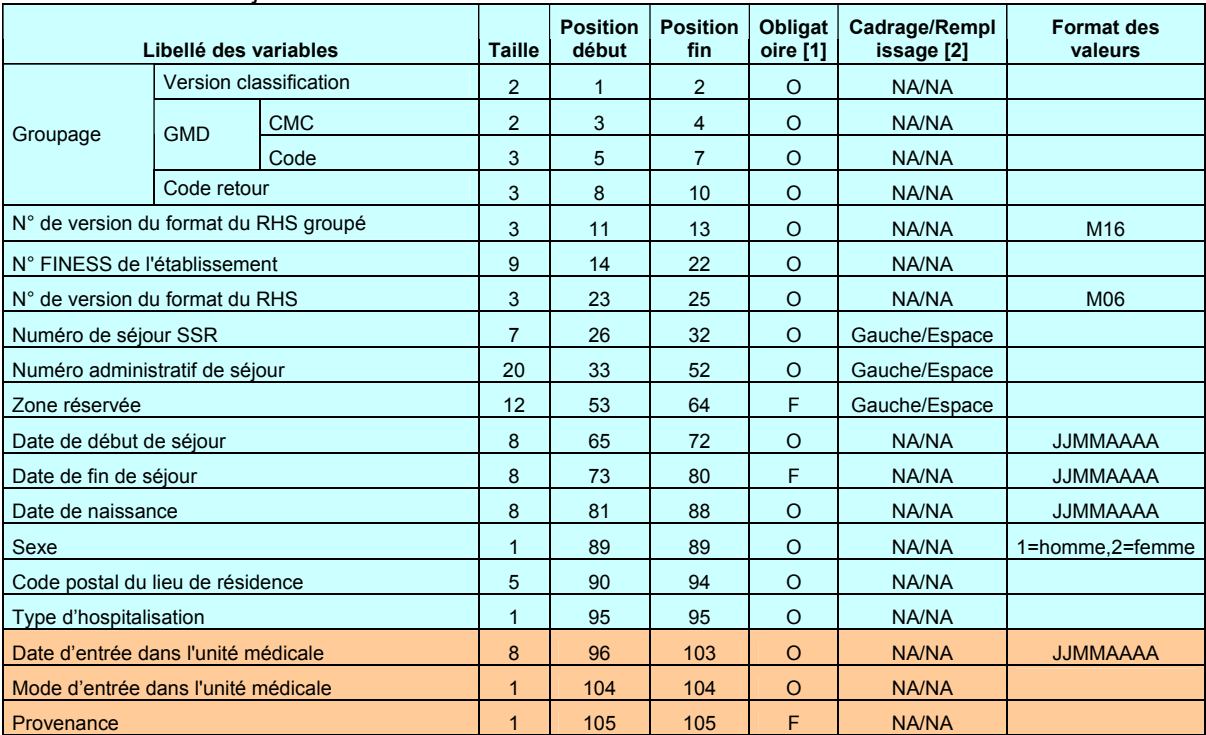

#### Manuel d'utilisation Septembre 2011

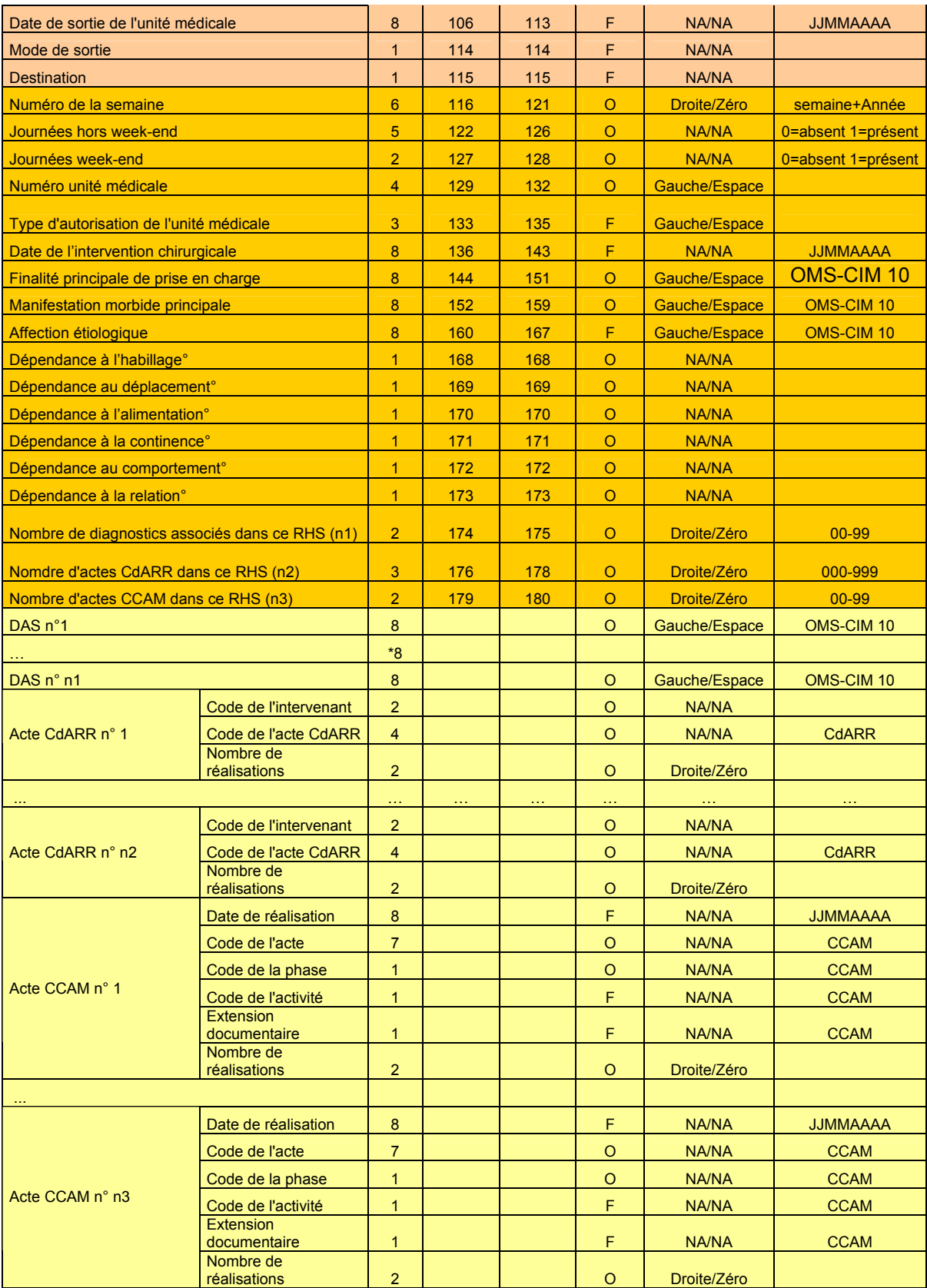

[1] O : obligatoire F : facultatif (la variable peut être laissée à vide)

[2] : NA signifie non applicable

# FORMAT HOSP-FACT

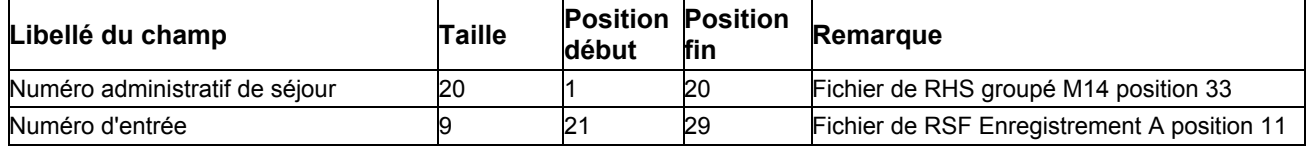

# FORMAT RSF SSR

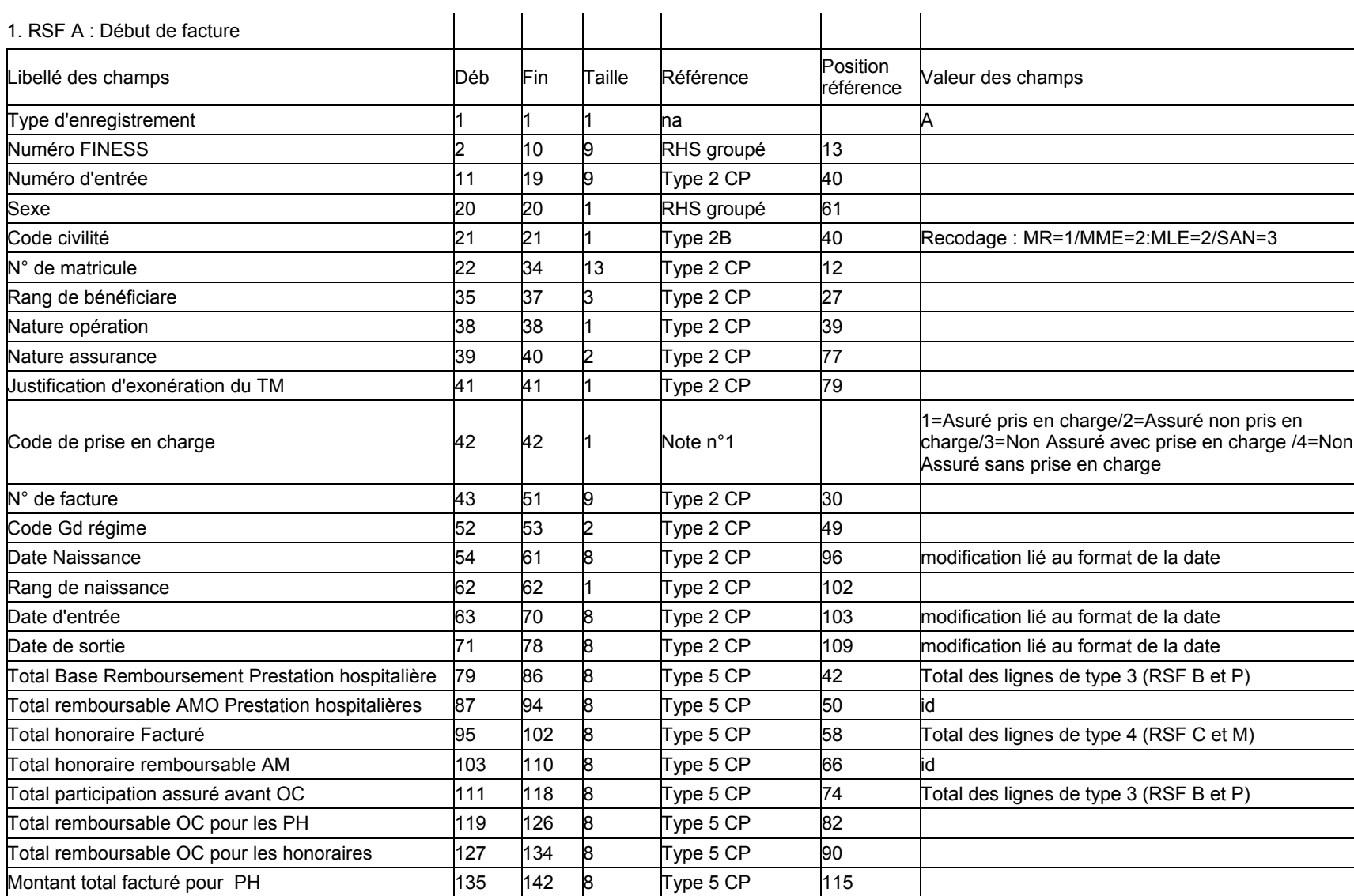

#### 2. RSF B : Prestations Hospitalières

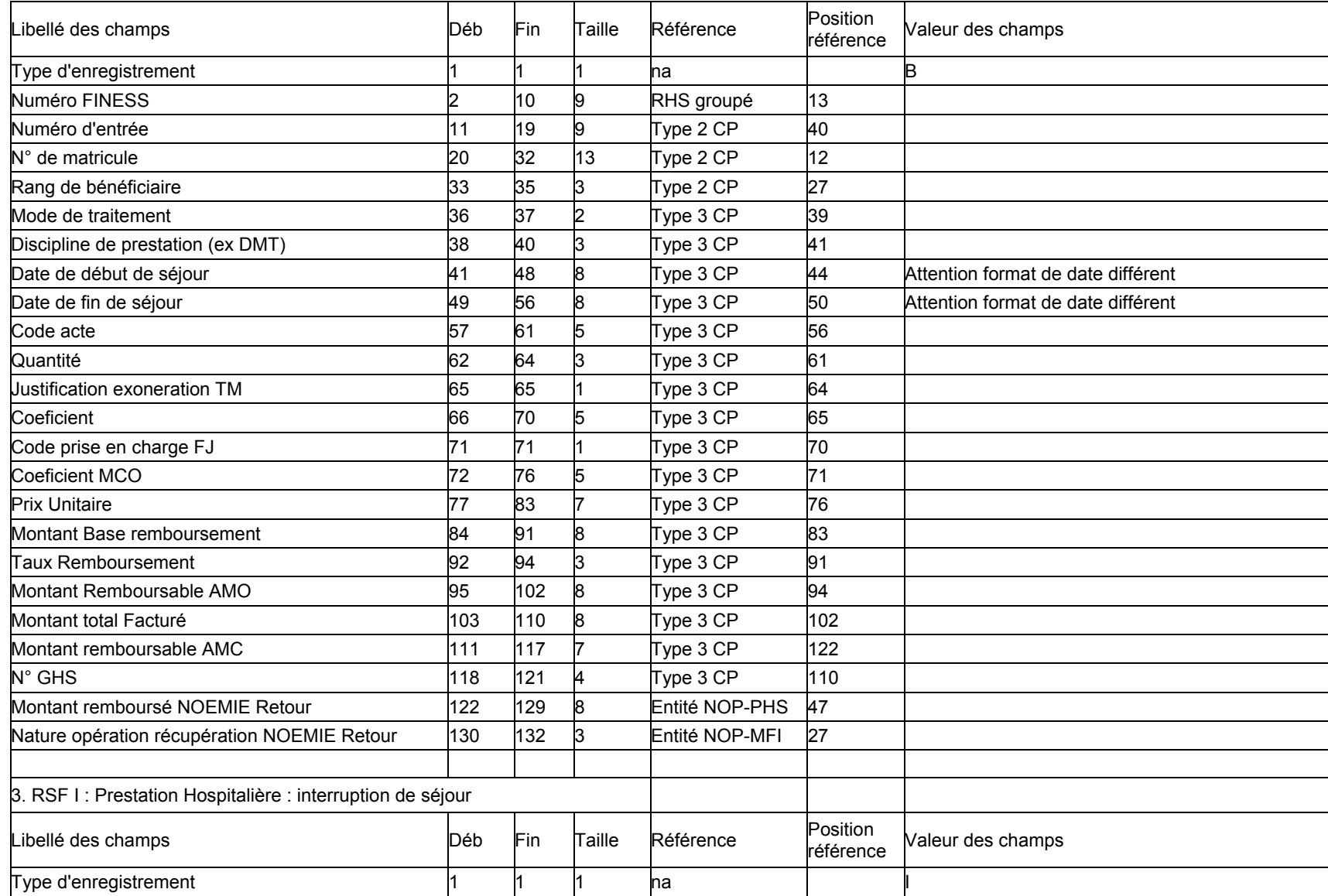

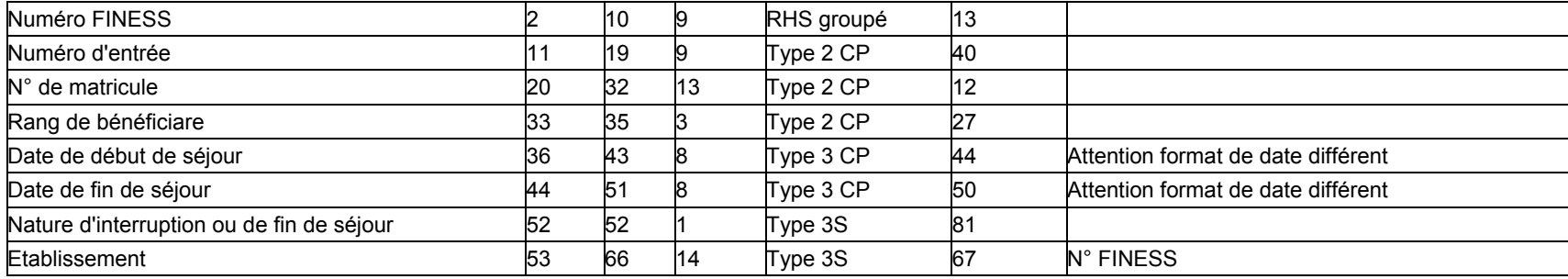

Note : Attention les informations concernant les dates de début et de fin de séjour de ce type de RSF proviennent de l'enregistrement de type 3 présent avant tout enregistrement de type 3S dans le cas d'une interruption de séjour

#### 4. RSF P : Prestations Hospitalières Prothèses

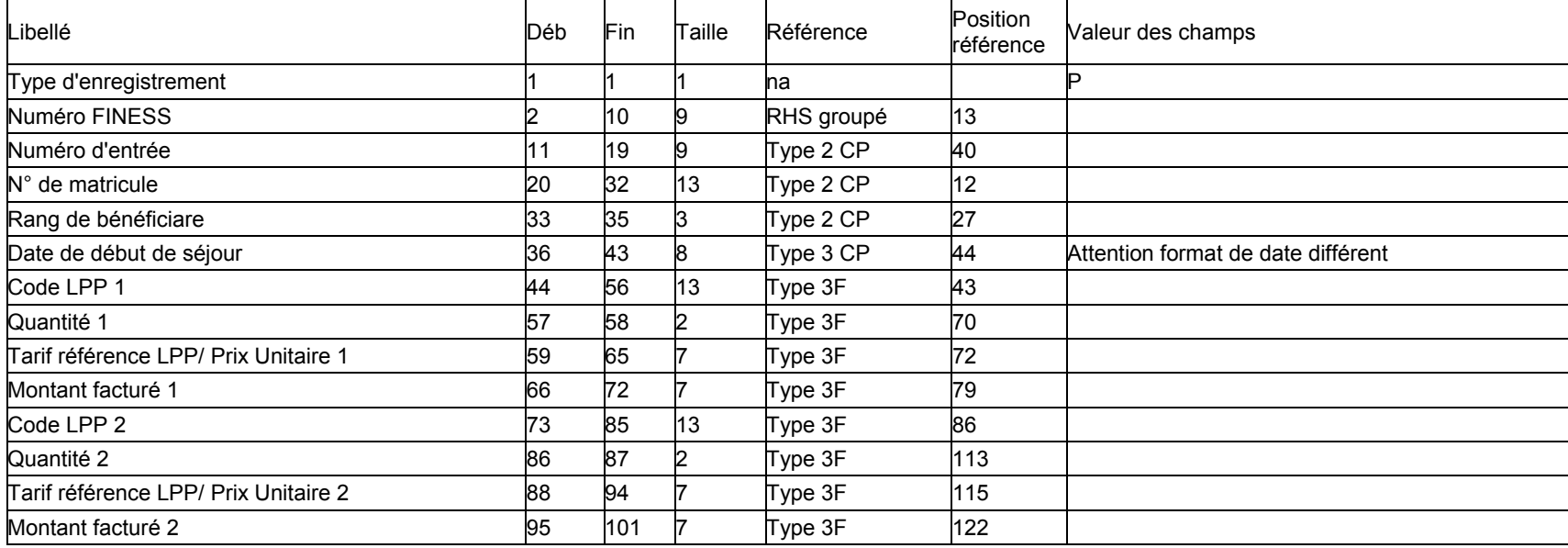

Note : Attention la date de début de séjour provient de l'enregistrement de type 3 présent avant tout enregistrement de type 3F dans le cas de la pose de prothèse soumise au LPP. Dans ce cas elle correspond à la date de pose de la (des) prothèse(s)

#### Manuel d'utilisation et al. et al. et al. et al. et al. et al. et al. et al. et al. et al. et al. et al. et al. et al. et al. et al. et al. et al. et al. et al. et al. et al. et al. et al. et al. et al. et al. et al. et al

#### 5. RSF H : Prestation Hospitalière Médicaments

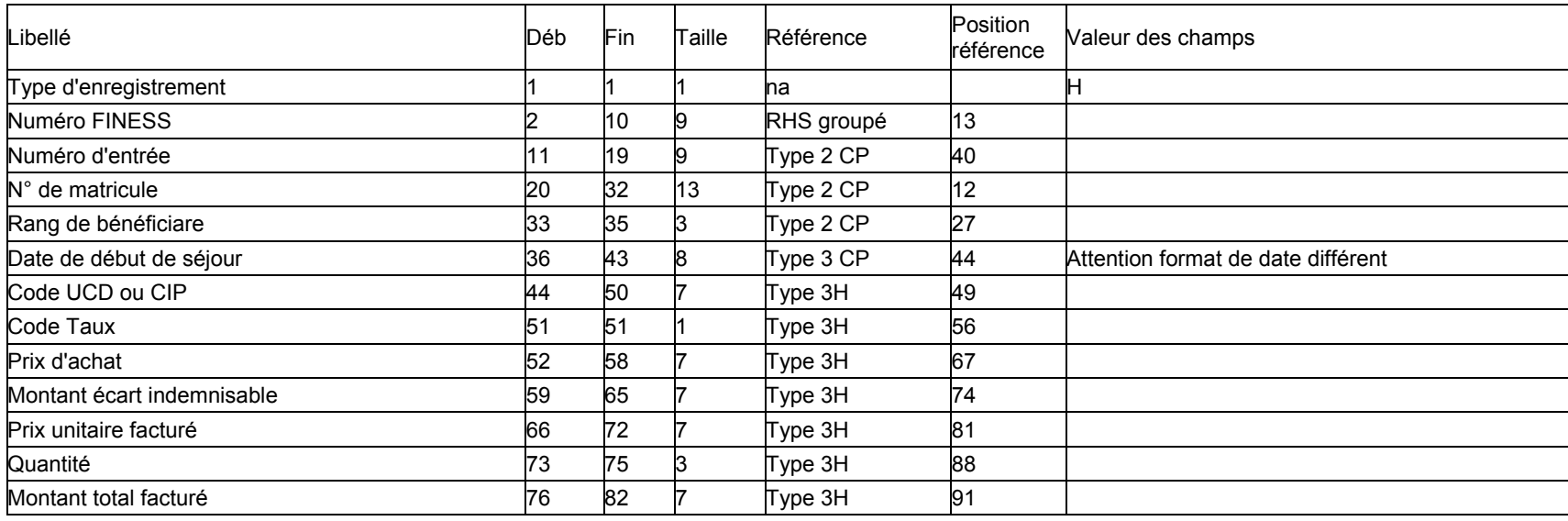

Note : Attention la date de début de séjour provient de l'enregistrement de type 3 présent avant tout enregistrement de type 3H dans le cas de la dispensiation de médicament soumis au codage. Dans ce cas elle correspond à la date de dispensiation

#### 6. RSF C : Honoraire

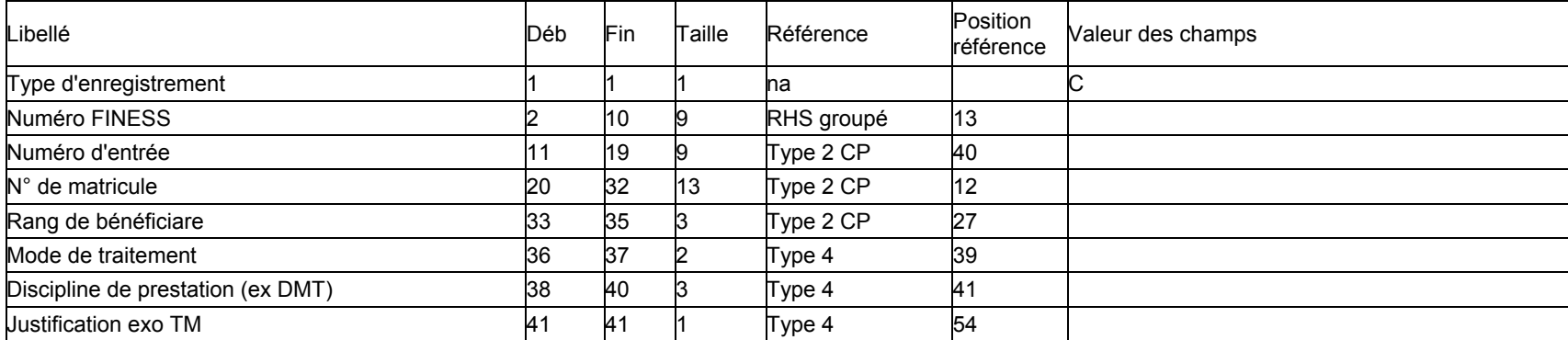

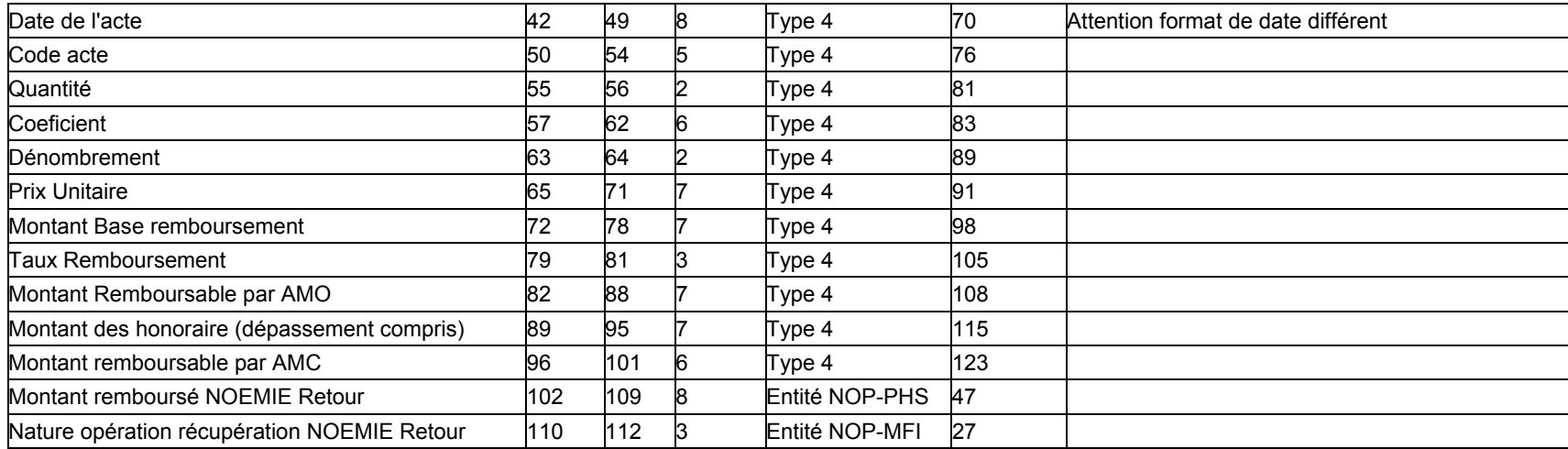

#### 7. RSF M : CCAM

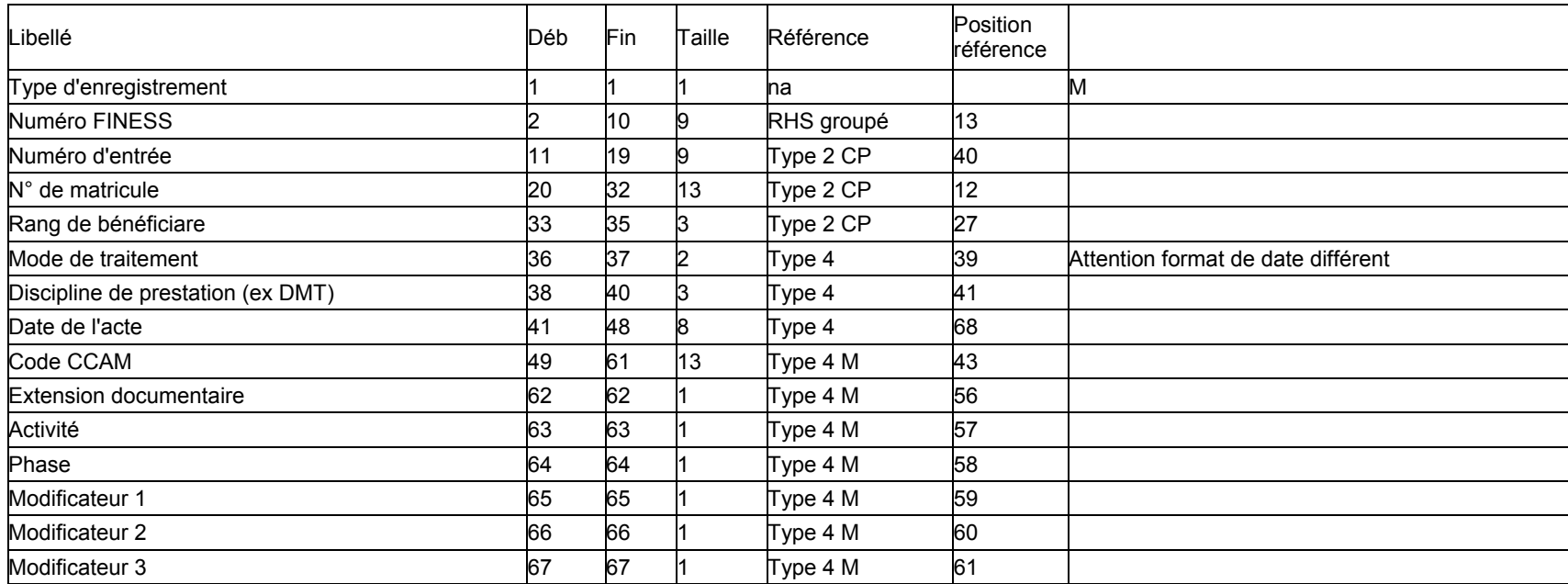

#### Manuel d'utilisation et al. et al. et al. et al. et al. et al. et al. et al. et al. et al. et al. et al. et al. et al. et al. et al. et al. et al. et al. et al. et al. et al. et al. et al. et al. et al. et al. et al. et al

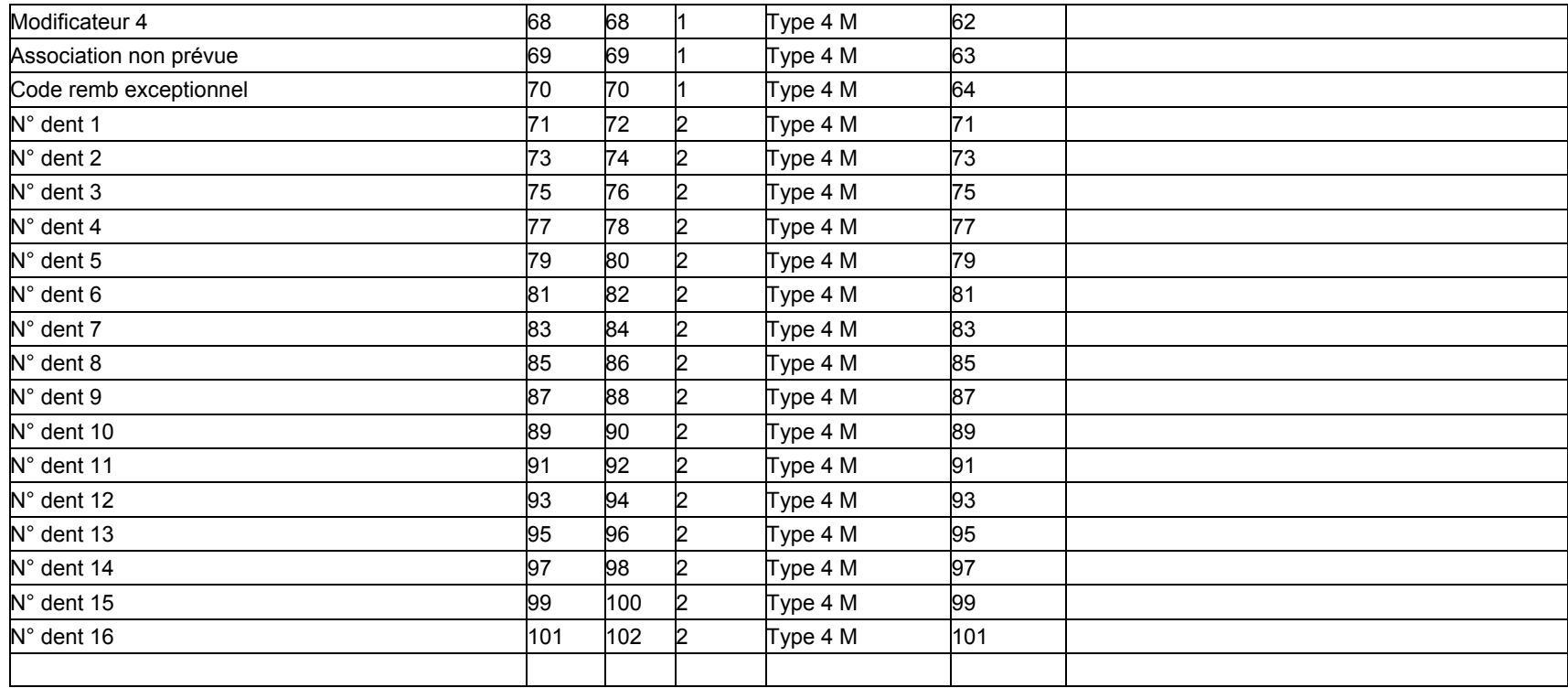

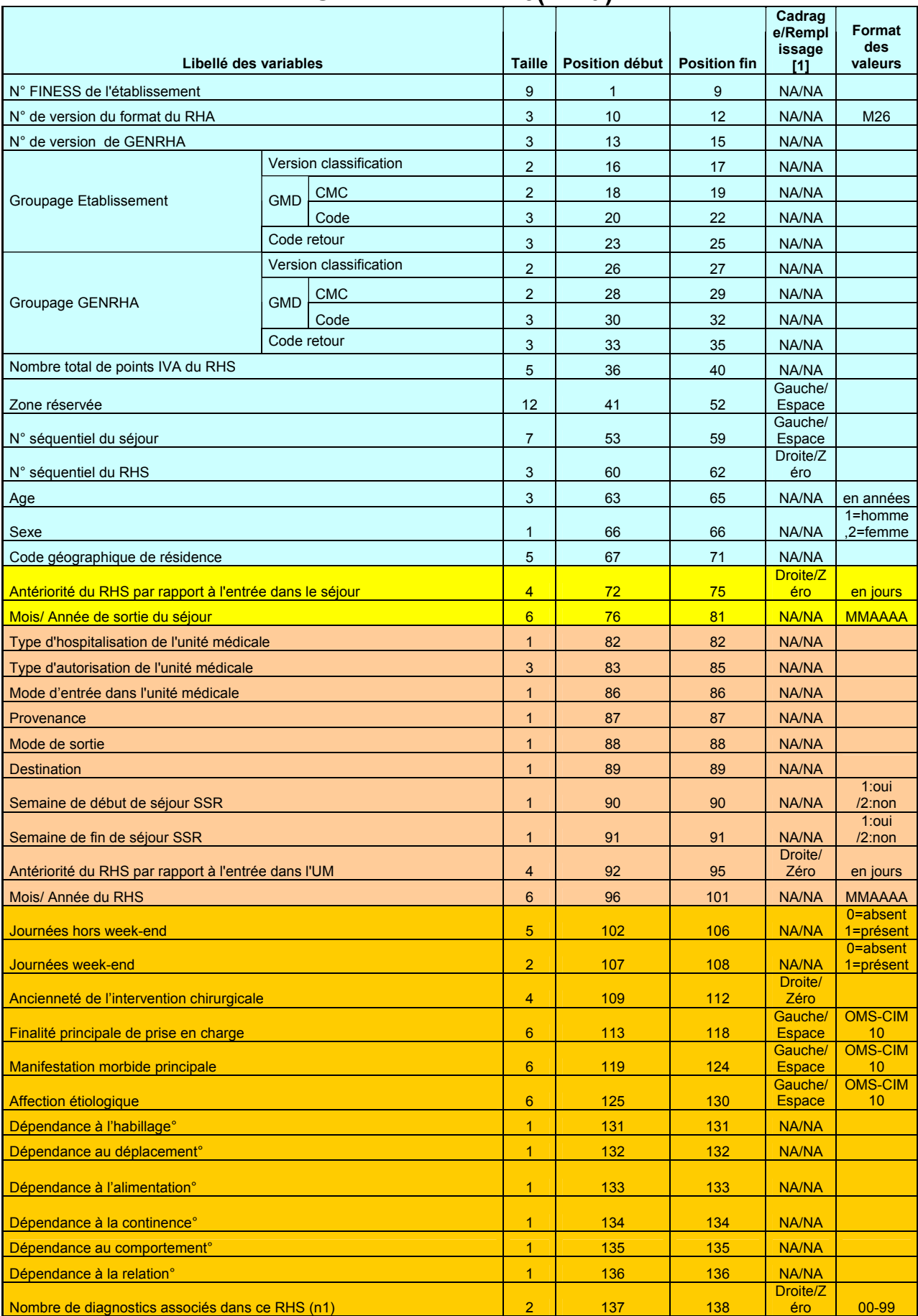

# FORMAT RHA M26(\*.rha)

#### Manuel d'utilisation et al. et al. et al. et al. et al. et al. et al. et al. et al. et al. et al. et al. et al. et al. et al. et al. et al. et al. et al. et al. et al. et al. et al. et al. et al. et al. et al. et al. et al

![](_page_44_Picture_253.jpeg)

# Fichier de RSFA (\*.rsfa)

#### 1. RSFA A : Début de facture

![](_page_45_Picture_136.jpeg)

#### 2. RSFA B : Prestations Hospitalières

![](_page_45_Picture_137.jpeg)

![](_page_46_Picture_131.jpeg)

# 3. RSFA I : Prestation Hospitalière : interruption de séjour

![](_page_46_Picture_132.jpeg)

#### 4. RSFA P : Prestations Hospitalières Prothèses

![](_page_46_Picture_133.jpeg)

![](_page_47_Picture_130.jpeg)

### 5. RSFA H : Prestations Hospitalières Médicaments

![](_page_47_Picture_131.jpeg)

# 6. RSFA C : Honoraire

![](_page_47_Picture_132.jpeg)

![](_page_48_Picture_151.jpeg)

#### 7. RSFA M : CCAM

![](_page_48_Picture_152.jpeg)

![](_page_49_Picture_210.jpeg)

# Format de SSRHA (\*.sha)

# Fichier LEG (Liste d'erreurs de groupage, \*.leg)

![](_page_49_Picture_211.jpeg)

Fichier avec séparateur ";"

Comprend erreurs de groupage, erreurs de séquencement et erreurs de cohérence des données

#### LES ERREURS DANS CE FICHIER LEG SONT LES SUIVANTES :

- 1. **ERREUR DE GROUPAGE** : l'erreur de groupage commence par la lettre G et un nombre composé de 3 chiffres, (exemple : G008|Aucune CMC trouvée)
- 2. **ERREUR DE CONTRÔLE : l'erreur de contrôle commence par la lettre C et un** nombre composé de 3 chiffres.
- 3. ERREUR D' IMPLEMENTATION : l'erreur d'implémentation est moins fréquents et il commence par la lettre I suivi par un nombre composé de 3 chiffres.
- 4. ERREUR DE SEQUENCEMENT: l'erreur commence par la lettre S suivi par un nombre composé de 3 chiffres.
- 5. ERREUR DE COHERENCE: l'erreur commence par la lettre R suivi par un nombre composé de 3 chiffres.
- 6. ERREUR DONNEES ADMINISTRATIVES: l'erreur commence par la lettre A suivi par un nombre composé de 3 chiffres.

NOTE : les trois premiers types d'erreurs sont générés par la fonction groupage

Les erreurs listées dans ce fichier, transmis sur la plate-forme sont visualisables via GENRHA au niveau du rapport détaillé des « Contrôles complémentaires des RHS » :

![](_page_50_Picture_211.jpeg)

![](_page_51_Picture_226.jpeg)

![](_page_52_Picture_67.jpeg)

# FICHIER DE CHAINAGE (\*.ano)

![](_page_53_Picture_156.jpeg)

(\*) seule la CNAMTS est destinataire de ces informations

Le N° de séjour est un numéro permettant de séquencer les différentes hospitalisations du patient.

Détail des codes retour :

# « appariement RHS/ RSF»

- 0 : pas de problème à signaler
- 1 : séjour sans RSF rattaché

# « date de référence »

0 : pas de problème à signaler

- 1 : erreur dans le format de la date de référence
- 2 : date de référence inutilisable car trop ancienne (antérieure à 1940)

REM : Les autres codes retours correspondent à ceux du ANO-HOSP au format FMT5 généré par le logiciel MAGIC.

Les données prises en compte sont celles présentes dans le fichier de RSF.

# FORMAT DE FICHIER DE CONTROLES DE RSF (\*.ctlf)

# Contrôle des RSF (\*.ctlf)

![](_page_55_Picture_42.jpeg)

# Erreurs de contrôle de RSF

Le rapport d'erreurs sur les RSF permet à l'établissement de visualiser les éventuelles erreurs de calcul ou de format présentes au niveau de leur fichier de RSF.

Ce type de contrôle détecte les erreurs de calcul : notamment des calculs de base de remboursement.

Dans certains cas, elles sont informatives : par exemple un acte effectué gratuitement indiqué en erreur en tant que « ERR\_VAL\_MONT\_REMB ». Ce n'est pas une erreur mais elle vous indique un cas particulier à vérifier (s'il s'agit bien d'un acte gratuit pour ce RSF).

![](_page_56_Picture_174.jpeg)

![](_page_57_Picture_250.jpeg)

# Précisions

104, 106, 108 : format de date incorrect Les dates doivent être renseignées en utilisant le format jjmmaaaa Exemple : 03012006 pour le 3 janvier 2006

NOTE : attention le format est différent de celui utilisé dans la norme B2

105, 107, 109 : valeur impossible pour une date

Exemple : 35012006 qui correspondrait à un 35 janvier 2006 !

#### 110 : âge erroné

Deux causes possibles : l'année de la date de naissance est postérieure à celle de la date d'entrée ou la précède de plus de 120 ans

- 127, 129, 138, 140, 142, 143, 146 : présence de caractère non numérique

- 128 : montant remboursable par AMO nul
- 130 : taux remboursement strictement inférieur à 65%
- 135 : seules les valeurs, ci-dessous, sont admises comme code de grand régime : 01|02|03|04|05|06|07|08|09|10|12|14|15|16|17|80|90|91|92|93|94|95|96|99
- 136 : seules les valeurs, ci-dessous, sont admises comme code de nature d'assurance 10|13|30|41|90
- 139, 141, 143, 145, 147 : pour les codes de prise en charge 2, 3 et 5, le montant indiqué ne peut pas être nul

148 : différence entre le montant base de remboursement indiqué et calculé selon la formule

Pour les RSF B :  $q \times c \times \frac{P}{100} \times \frac{20000}{100000}$  $q \times c \times \frac{pu}{1000} \times \frac{cmco}{10000}$  pour les codes d'actes GHS, EXH, SRA, SSC, NN1, NN2 ou NN3. Idem RSF C sinon.

Pour les RSF C :  $q \times c \times \frac{P}{100}$  $q \times c \times \frac{pu}{100}$ où : q : quantité c : coefficient pu : prix unitaire cmco : coefficient MCO

Par exemple, pour un RSF C : un acte B où le coefficient est de 70, le prix unitaire de 0.27€, le calcul se fera de la sorte : q : 01 c : 007000 (format  $4 + 2$ ) br = 1 x 7000 x 27/100 pu : 0000027(format 5 + 2) br = 1890 soit 18.90€ (soit 0001890 dans le RSF)

149 : différence entre le montant remboursable indiqué et calculé selon la formule

$$
br \times \frac{tx}{100}
$$

où :

br : montant base remboursement indiqué tx : taux remboursement

- 150 : date de sortie antérieure à la date d'entrée
- 151 : absence de RSF A pour ce séjour (RHS)
- 152 : présence de plusieurs RSF A pour un même séjour (RHS)
- 153, 154 : présence de RSF B ou C pour des codes de prise en charge autres que 1,4, 6
- 155 : type d'enregistrement inconnu (RSF de type inconnu)
- 158 : le total base remboursement prestation hospitalière qui figure sur le RSF A ne correspond pas à la somme des « montant base remboursement » des RSF B
- 159 : le montant total facturé pour PH qui figure sur le RSF A ne correspond pas à la somme des « montant total facturé » des RSF B
- 160 : le total remboursable AMO prestation hospitalière qui figure sur le RSF A ne correspond pas à la somme des « montant remboursable AMO » des RSF B
- 161 : le total honoraire remboursable AM qui figure sur le RSF A ne correspond pas à la somme des « montant remboursable AMO » des RSF C
- 162 : le total honoraire facturé qui figure sur le RSF A ne correspond pas à la somme des « montant des honoraires » des RSF C
- 174 : plusieurs numéros de GHS différents pour un même séjour

- 175 : somme des totaux et montants du RSF A nulle
- 176 : présence d'opération d'annulation ne correspondant à aucune facture du séjour
- 177 : il n'y a aucun code acte GHS dans le séjour
- 178 : présence de plusieurs factures avec code acte GHS dans le séjour

A.T.I.H./API/Pôle PMSI/T.A./SSR/POP/AGRAF-SSR

Page 61 sur 60